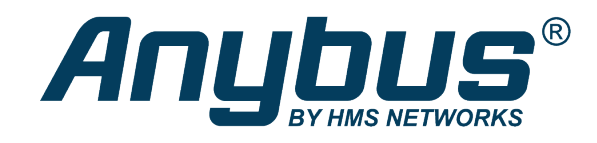

# Anybus® Wireless Bolt™

# **USER MANUAL**

**SCM-1202-007 3.1 en-US ENGLISH**

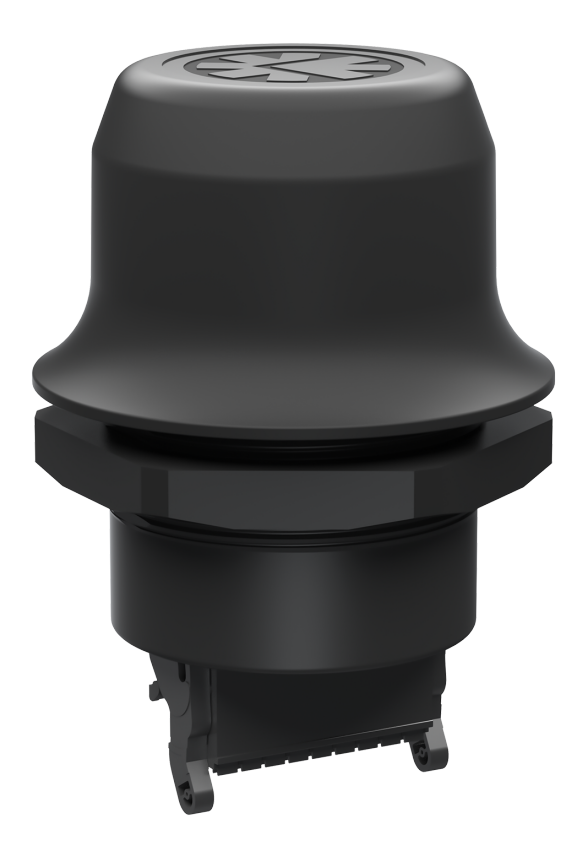

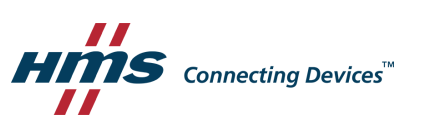

# **Important User Information**

# **Disclaimer**

The information in this document is for informational purposes only. Please inform HMS Networks of any inaccuracies or omissions found in this document. HMS Networks disclaims any responsibility or liability for any errors that may appear in this document.

HMS Networks reserves the right to modify its products in line with its policy of continuous product development. The information in this document shall therefore not be construed as a commitment on the part of HMS Networks and is subject to change without notice. HMS Networks makes no commitment to update or keep current the information in this document.

The data, examples and illustrations found in this document are included for illustrative purposes and are only intended to help improve understanding of the functionality and handling of the product. In view of the wide range of possible applications of the product, and because of the many variables and requirements associated with any particular implementation, HMS Networks cannot assume responsibility or liability for actual use based on the data, examples or illustrations included in this document nor for any damages incurred during installation of the product. Those responsible for the use of the product must acquire sufficient knowledge in order to ensure that the product is used correctly in their specific application and that the application meets all performance and safety requirements including any applicable laws, regulations, codes and standards. Further, HMS Networks will under no circumstances assume liability or responsibility for any problems that may arise as a result from the use of undocumented features or functional side effects found outside the documented scope of the product. The effects caused by any direct or indirect use of such aspects of the product are undefined and may include e.g. compatibility issues and stability issues.

# **Table of Contents**

# Page

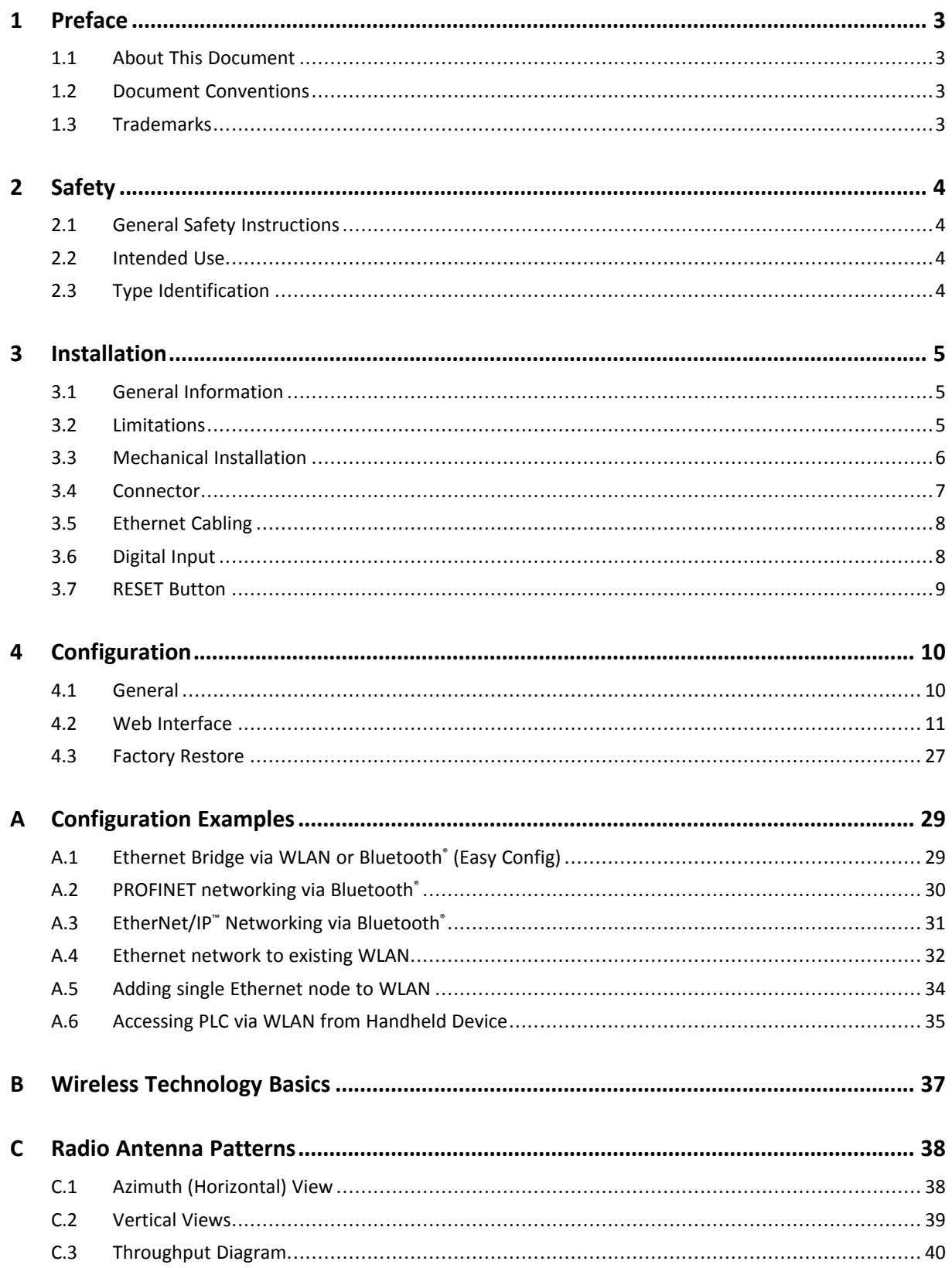

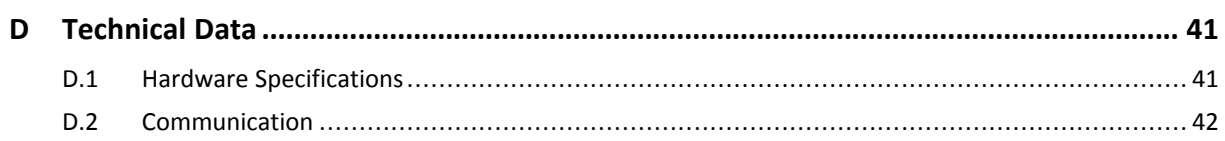

# <span id="page-4-0"></span>**1 Preface**

# **1.1 About This Document**

<span id="page-4-1"></span>This manual describes how to install and configure Anybus Wireless Bolt.

For additional documentation and software downloads, FAQs, troubleshooting guides and technical support, please visit [www.anybus.com/support](http://www.anybus.com/support).

### **1.2 Document Conventions**

<span id="page-4-2"></span>Numbered lists indicate tasks that should be carried out in sequence:

- 1. First do this
- 2 Then do this

Bulleted lists are used for:

- Tasks that can be carried out in any order
- Itemized information
- An action
	- $\rightarrow$  and a result

**User interaction elements** (buttons etc.) are indicated with bold text.

Program code and script examples

Cross-reference within this document: *Document [Conventions,](#page-4-2) p. 3*

External link (URL): [www.hms-networks.com](http://www.hms-networks.com)

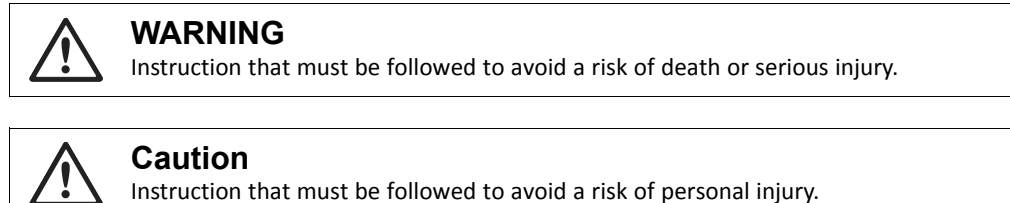

Instruction that must be followed to avoid a risk of reduced functionality and/or damage to the equipment, or to avoid a network security risk.

 $\mathbf{i}$ *Additional information which may facilitate installation and/or operation.*

## **1.3 Trademarks**

<span id="page-4-3"></span>Anybus® is a registered trademark and Wireless Bolt™ is a trademark of HMS Industrial Networks AB. All other trademarks mentioned in this document are the property of their respective holders.

# <span id="page-5-0"></span>**2 Safety**

# **2.1 General Safety Instructions**

# <span id="page-5-1"></span>**Caution**

This equipment emits RF energy in the ISM (Industrial, Scientific, Medical) band. Make sure that all medical devices used in proximity to this equipment meet appropriate susceptibility specifications for this type of RF energy.

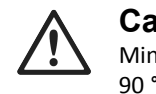

# **Caution**

Minimum temperature rating of the cable to be connected to the field wiring terminals, 90 °C.

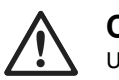

**Caution** Use copper wire only for field wiring terminals.

This equipment is recommended for use in both industrial and domestic environments. For industrial environments it is mandatory to use the functional earth connection to comply with immunity requirements. For domestic environments the functional earth must be used if a shielded Ethernet cable is used, in order to meet emission requirements.

This equipment contains parts that can be damaged by electrostatic discharge (ESD). Use ESD prevention measures to avoid damage.

# **2.2 Intended Use**

<span id="page-5-2"></span>The intended use of this equipment is as a communication interface and gateway. The equipment receives and transmits data on various physical levels and connection types.

If this equipment is used in a manner not specified by the manufacturer, the protection provided by the equipment may be impaired.

# **2.3 Type Identification**

<span id="page-5-3"></span>The type name consists of a type prefix followed by two designators for interface configuration and functionality.

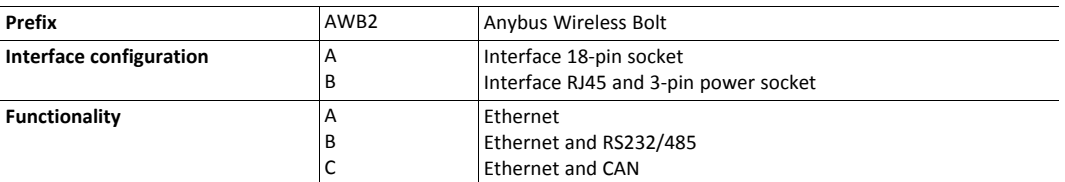

**Example:** AWB2AA = Anybus Wireless Bolt with18-pin plug connector and Ethernet networking only.

# <span id="page-6-0"></span>**3 Installation**

# **3.1 General Information**

<span id="page-6-1"></span>Make sure that you have all the necessary information about the capabilities and restrictions of your local network environment before installation.

The characteristics of the internal antenna should be considered when choosing the placement and orientation of the unit.

For optimal reception, wireless devices require a zone between them clear of objects that could otherwise obstruct or reflect the signal. A minimum distance of 50 cm between the devices should also be observed to avoid interference.

See also *Wireless [Technology](#page-38-0) Basics, p. 37*.

# **3.2 Limitations**

<span id="page-6-2"></span>Bluetooth PAN (Personal Area Network) may not work with some devices due to different implementations of Bluetooth by different manufacturers.

WLAN 5 GHz cannot be used at the same time as WLAN 2.4 GHz or Bluetooth.

### **3.3 Mechanical Installation**

1

 $\bullet$ 

<span id="page-7-0"></span>The device is intended to be mounted through an M50 (50.5 mm) hole using the included sealing ring and nut.

The top mounting surface (in contact with the sealing) must be flat with a finish equivalent to Ra 3.2 or finer and cleaned and free from oils and greases.

**Tightening torque:** 5 Nm ±10 %.

Make sure that the sealing ring is correctly placed in the circular groove in the top part of the housing before tightening the nut.

Always hold the BOTTOM part of the unit when untightening the nut, not the top part (the cap).

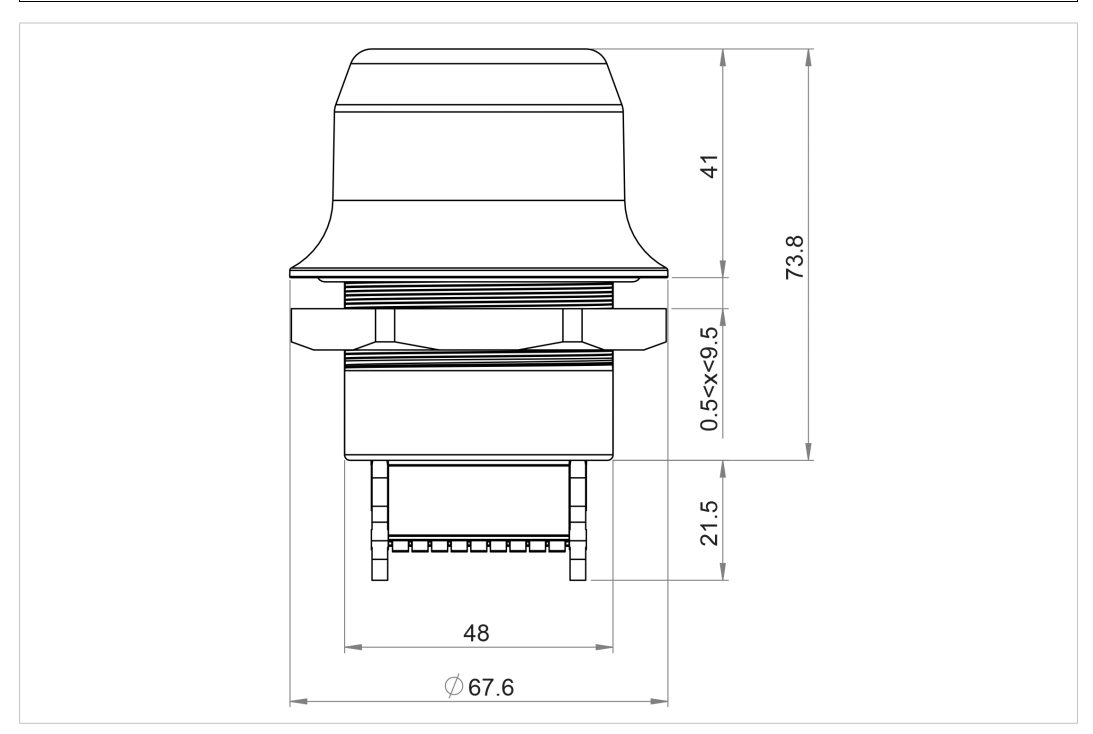

**Fig. 1 Installation drawing**

All measurements are in mm.

### **3.4 Connector**

<span id="page-8-0"></span>The 18-pin connector is common for several models of the Anybus Wireless Bolt. Some pins may have a different function depending on model. Unused pins should not be connected.

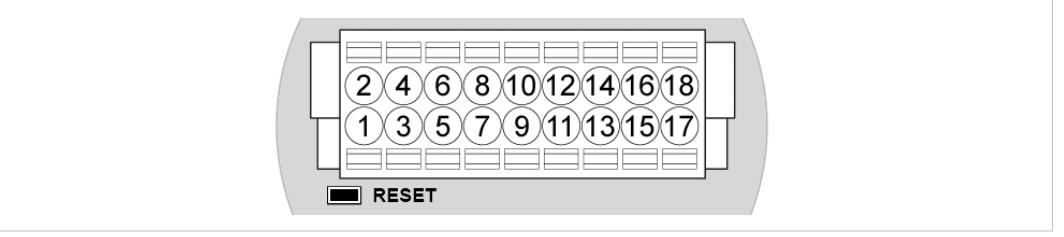

#### **Fig. 2 Connector**

The location of the **RESET** button can be used as a reference for the pin numbering when the connector is attached to the Wireless Bolt. Pin 1 will be the pin closest to the button.

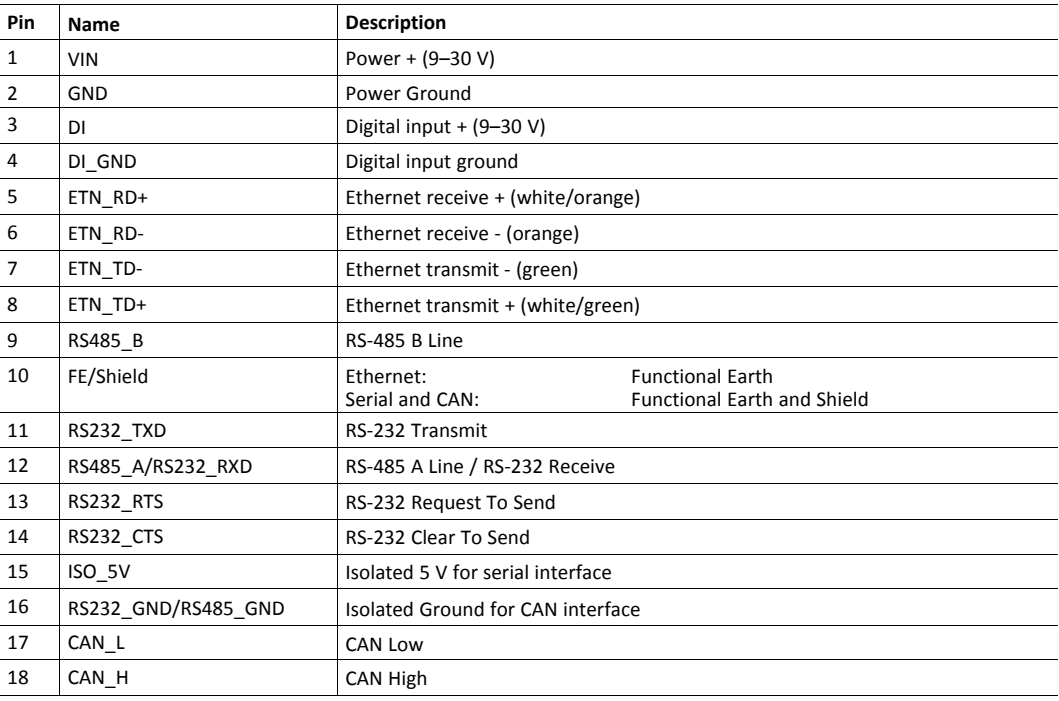

#### **Note:**

- The Ethernet wire colors refer to the **T568A** standard.
- If using a shielded Ethernet cable the shield must be unconnected.
- RS-232 and RS-485 cannot be used at the same time.
- Use termination for RS-485 and CAN when required.

# **3.5 Ethernet Cabling**

<span id="page-9-0"></span>To make an Ethernet connector cable for Anybus Wireless Bolt:

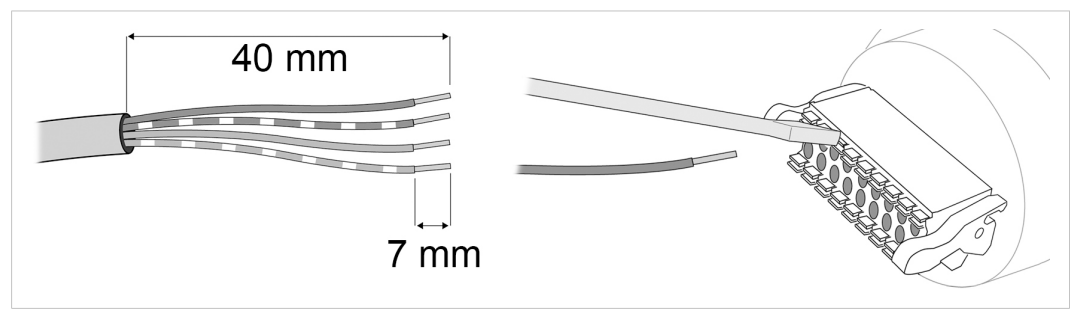

**Fig. 3**

- 1. Cut off one of the connectors on a standard Cat5e or Cat6 Ethernet cable.
- 2. Strip off about 40 mm (1½ inch) of the cable jacket and untwist the orange, orange/white, green and green/white wires. The other wires will not be used.
- 3. Strip off about 7 mm (¼ inch) of the isolation on each wire.
- 4. Push the pin spring release next to each socket on the connector and insert the correct wire end according to *[Connector,](#page-8-0) p. 7*.

Connect the wires from the power supply to the connector in the same way as the Ethernet wiring. **Make sure that polarity is not reversed.**

#### **RJ-45 Adapter**

An Ethernet adapter with an RJ45 female connector can be ordered as an accessory. Please contact your sales representative for more information.

# **3.6 Digital Input**

<span id="page-9-1"></span>The digital input can be used to control roaming between Bluetooth access points (NAP). For more information, refer to the AT Reference Guide at [www.anybus.com/support.](http://www.anybus.com/support)

If voltage is applied to the digital input for more that 10 seconds the unit will be reset to factory defaults.

### **3.7 RESET Button**

<span id="page-10-0"></span>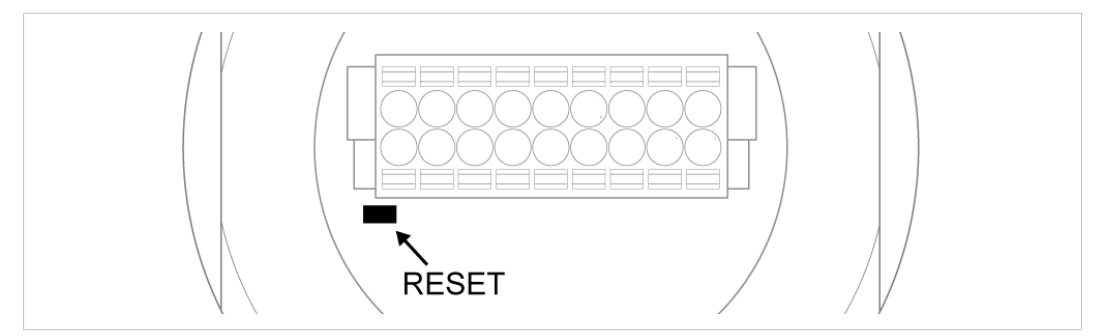

**Fig. 4 RESET button**

The **RESET** button is located on the bottom of the unit.

When the unit is powered on, press and hold **RESET** for >10 seconds and then release it to reset to the factory default settings.

#### **Recovery Mode**

I  $\bullet$ 

If the web interface cannot be accessed, the unit can be reset by starting in *Recovery Mode* and reinstalling the firmware using Anybus Firmware Manager II, which can be downloaded from [www.anybus.com/support](http://www.anybus.com/support).

To enter Recovery Mode, press and hold **RESET** during startup.

Firmware updates should normally be carried out through the web interface. Recovery Mode should only be used if the unit is unresponsive and the web interface cannot be accessed.

# <span id="page-11-0"></span>**4 Configuration**

## **4.1 General**

<span id="page-11-1"></span>Anybus Wireless Bolt should normally be configured via the web interface. Parameters can be set individually or using one of the pre-configured **Easy Config** modes.

The web interface is accessed by pointing a web browser to the IP address of the Wireless Bolt. The default address is **192.168.0.99**. The computer accessing the web interface must be in the same IP subnet as the Wireless Bolt.

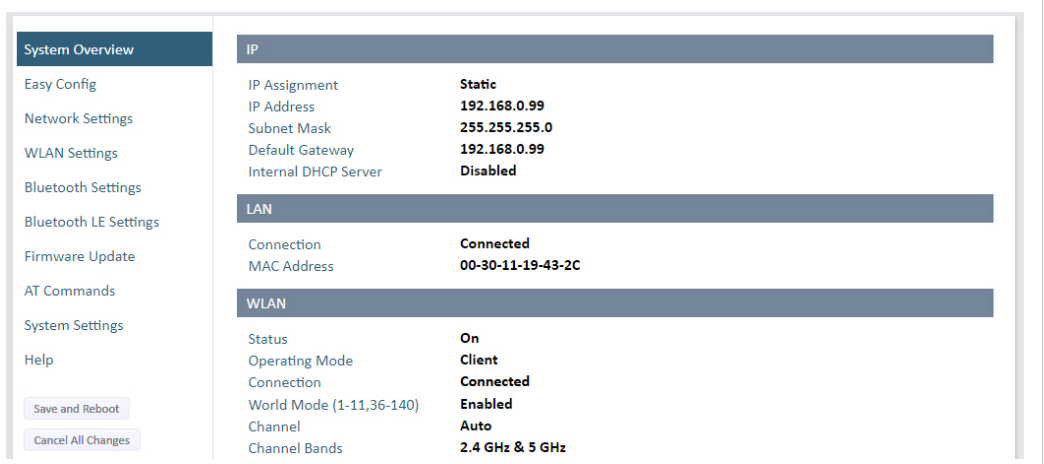

**Fig. 5 Web interface**

Advanced configuration can be carried out by issuing AT (modem) commands through the web interface or over a Telnet or RAW TCP connection to port 8080. See the *AT Commands Reference Guide* or the **Help** page in the web interface for more information.

# **4.2 Web Interface**

# **4.2.1 System Overview**

<span id="page-12-0"></span>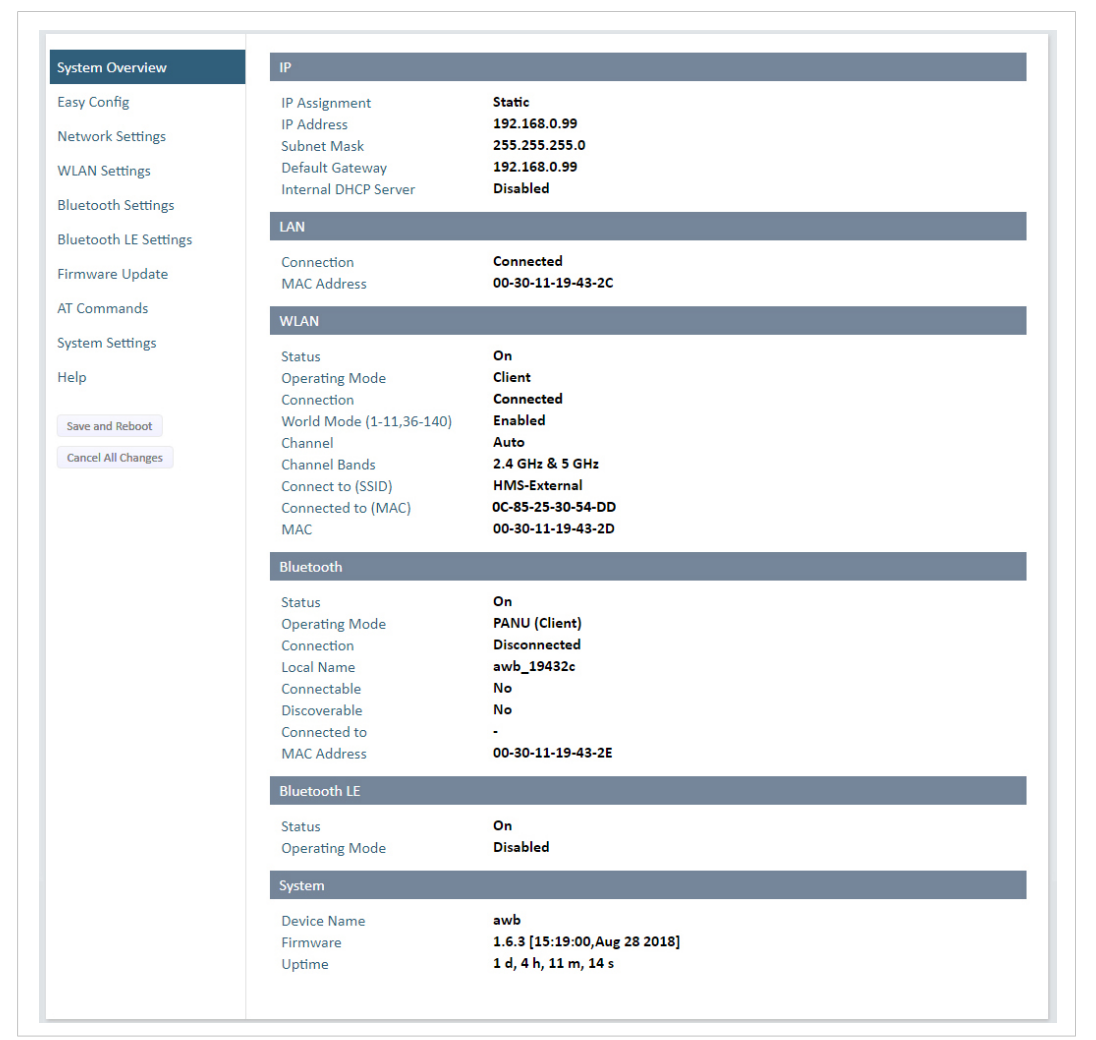

**Fig. 6 System Overview page**

The **System Overview** page shows the current settings and connection status for the wired and wireless interfaces. The different parameters are explained in the descriptions of each settings page in this manual.

The **Help** page describes AT commands that can be used for advanced configuration.

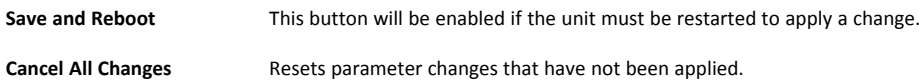

# **4.2.2 Easy Config**

| <b>System Overview</b>       | <b>Select Easy Config Mode</b><br><b>None</b><br>▼                                      |
|------------------------------|-----------------------------------------------------------------------------------------|
|                              | None                                                                                    |
| <b>Easy Config</b>           | 1- Configure as Bluetooth PANU and scan for a client                                    |
| <b>Network Settings</b>      | 2- Reset configuration to factory defaults                                              |
| <b>WLAN Settings</b>         | 3- Reset IP settings to factory defaults                                                |
|                              | 4- Await automatic discovery and configuration                                          |
| <b>Bluetooth Settings</b>    | 5- Configure as WLAN access point and scan for clients                                  |
|                              | 6- Configure as Bluetooth access point and scan for clients                             |
| <b>Bluetooth LE Settings</b> | 7- Configure as WLAN access point with PROFINET optimizations and scan for clients      |
|                              | 8- Configure as Bluetooth access point with PROFINET optimizations and scan for clients |
| <b>Firmware Update</b>       | 9- Configure as Bluetooth PANU with PROFINET optimizations and scan for a client        |
| AT Commands                  | 10- Optimize for PROFINET                                                               |
|                              | 11- Set PROFIsafe to lock the device                                                    |
| <b>System Settings</b>       |                                                                                         |
|                              | Easy Config Modes can be used for automatic configuration and for resetting the device. |
| Help                         | To activate an Easy Config Mode, select it from the dropdown menu and click on Set.     |
|                              |                                                                                         |
| Save and Reboot              | Set                                                                                     |
| <b>Cancel All Changes</b>    |                                                                                         |
|                              | Set will activate the mode immediately                                                  |

**Fig. 7 Easy Config page**

To activate an Easy Config mode, select it from the dropdown menu and click on **Set**. The mode will be activated immediately.

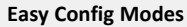

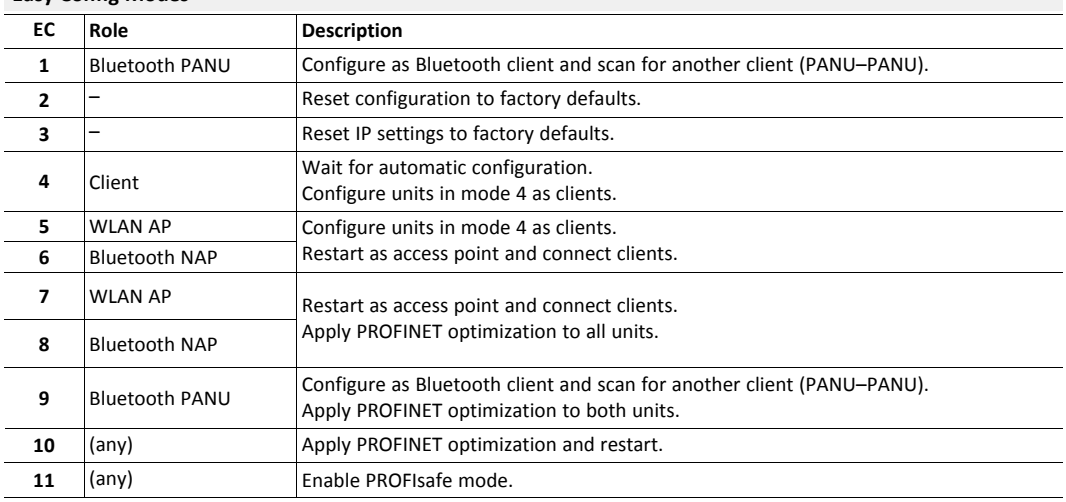

#### **Notes:**

- Mode 1 will scan for units in mode 4. When a unit in mode 4 is detected, the scanning unit will configure itself as a Bluetooth PANU client, send a connection configuration to the detected unit, and restart. The detected unit will also restart and attempt to connect to the first unit as a PANU client.
- Modes 5, 6, 7 and 8 will scan for units in mode 4. The detected units will be reconfigured as clients and the scanning unit will restart as an access point. The clients will then restart and connect to the access point.
- Modes 7 and 8 will additionally apply PROFINET optimization to all the units. PROFINET messages will then have priority over TCP/IP frames.
- Mode 11 locks the unit in PROFIsafe mode where the configuration cannot be changed without physical access. To cancel this mode the unit must be restored to factory defaults by pressing and holding the RESET button.
- Modes 10 and 11 will be added to the configuration without changing any other settings.
- Modes 1 and 9 will listen for 40 seconds or until a configuration is established.
- Modes 4 will listen for 120 seconds or until receiving a configuration.
- Modes 5, 6, 7 and 8 will time out after 120 seconds.

# **4.2.3 Network Settings**

|                             | <b>Static</b>                                |                                                                                                    |                                                                                                    |
|-----------------------------|----------------------------------------------|----------------------------------------------------------------------------------------------------|----------------------------------------------------------------------------------------------------|
| <b>IP Address</b>           | 192.168.0.99                                 |                                                                                                    |                                                                                                    |
| Subnet Mask                 | 255.255.255.0                                |                                                                                                    |                                                                                                    |
| Default Gateway             | 192.168.0.99                                 |                                                                                                    |                                                                                                    |
| <b>IMPORTANT:</b>           |                                              |                                                                                                    |                                                                                                    |
| <b>IMPORTANT:</b>           |                                              |                                                                                                    |                                                                                                    |
| <b>Internal DHCP Server</b> | <b>DHCP Server Enabled</b><br>$\mathbf{v}$ 0 |                                                                                                    |                                                                                                    |
| <b>DHCP</b> Interfaces      | <b>Wired Ethernet</b><br>$\vee$ 0            |                                                                                                    |                                                                                                    |
| <b>IMPORTANT:</b>           | <b>Wired Ethernet</b>                        |                                                                                                    |                                                                                                    |
| Start Address (Y)           | 201                                          |                                                                                                    |                                                                                                    |
| <b>DHCP Table</b>           |                                              |                                                                                                    |                                                                                                    |
| <b>IP</b> address           | <b>Client-ID</b>                             | <b>Lease expiration</b>                                                                                                |                                                                                                    |
| 192.168.0.201               | 020036004B00                                 | 370                                                                                                    |                                                                                                    |
|                             |                                              | DHCP Relay requires Layer 3 IP Forward, if WLAN is used.<br>All<br>The internal DHCP server addres Wireless Interfaces | Do not enable the Internal DHCP Server if there is a DHCP server on the network.<br>K is given by the static IP<br>address of the unit. Y is the DHCP lease start address and is entered below in the range<br>1-247. Additional DHCP leases are given automatically by Y+n where n=6 is maximum. |

**Fig. 8 Network Settings page**

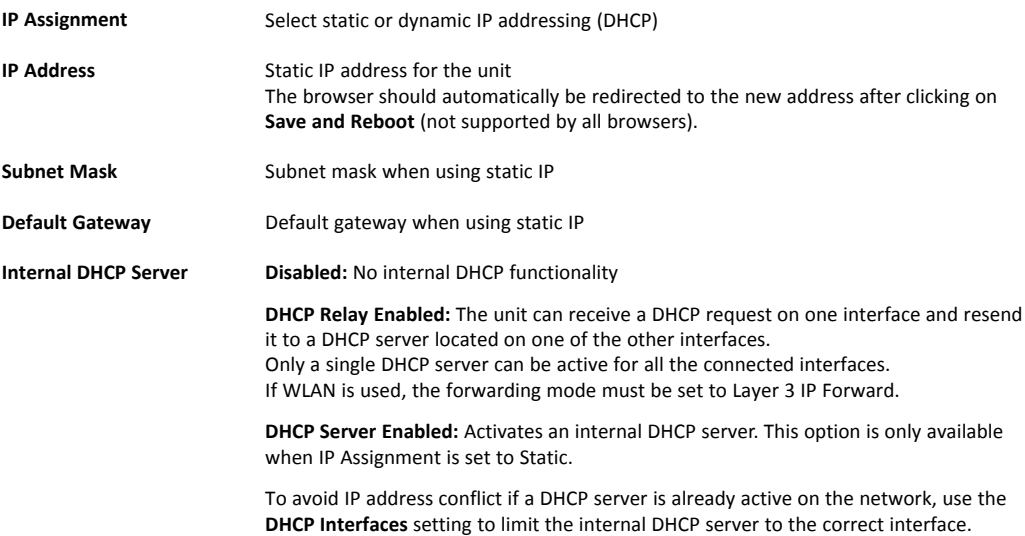

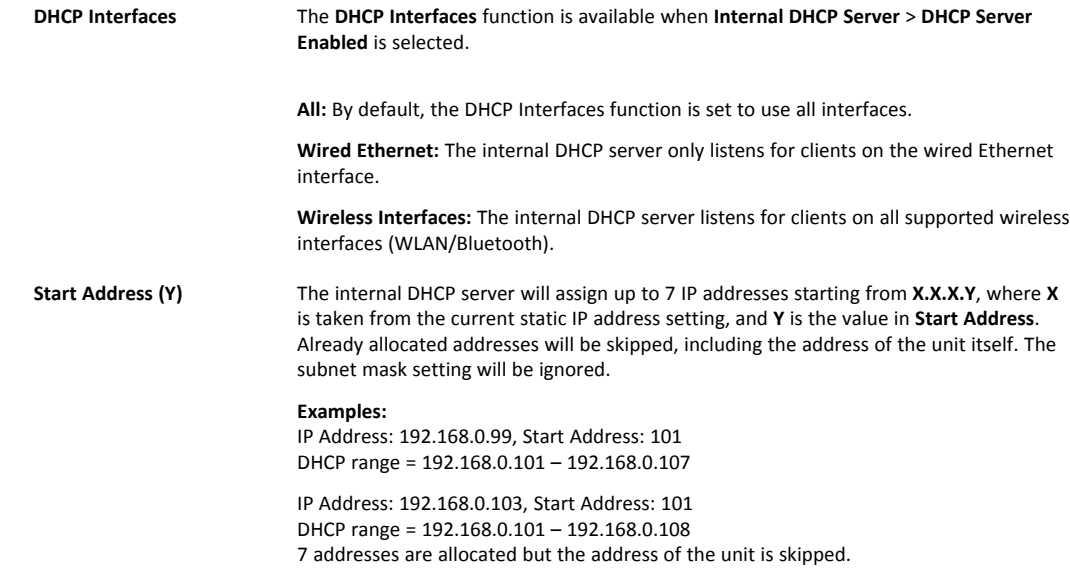

# **4.2.4 WLAN Settings - Client**

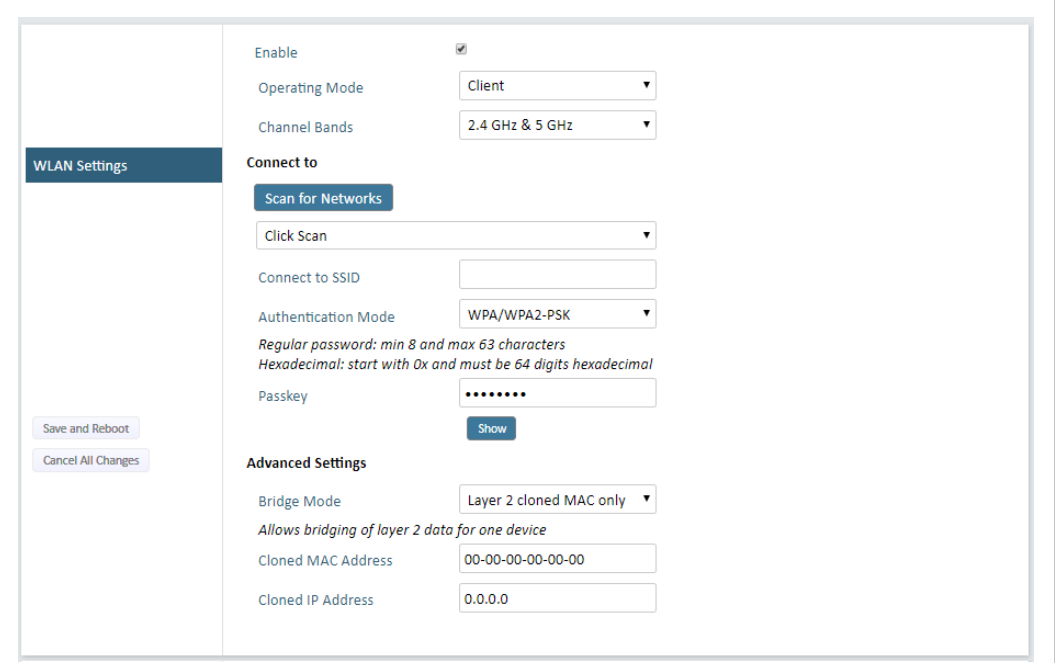

**Fig. 9 WLAN Settings - Client**

| Enable                                                                                                    | Enable/disable the WLAN interface.                                                                                      |  |
|----------------------------------------------------------------------------------------------------|----------------------------------------------------------------------------------------------------|--|
| <b>Operating Mode</b>                                                                                                    | Choose operation as WLAN Client or Access Point. If Access Point is selected, additional<br>settings will be available. |  |
| <b>Channel Bands</b>                                                                                                    | Choose to scan only the 2.4 GHz or 5 GHz channel band, or both (default).                                               |  |
| The unit can be configured to scan on both the 2.4 GHz and 5 GHz channel bands but can only<br>$\mathbf{(i)}$<br>communicate on one band at a time. |                                                                                                    |  |

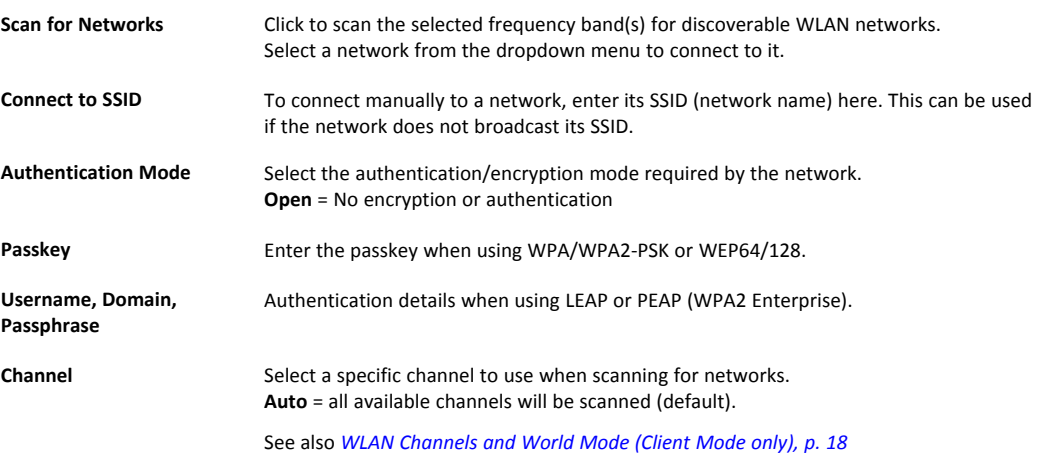

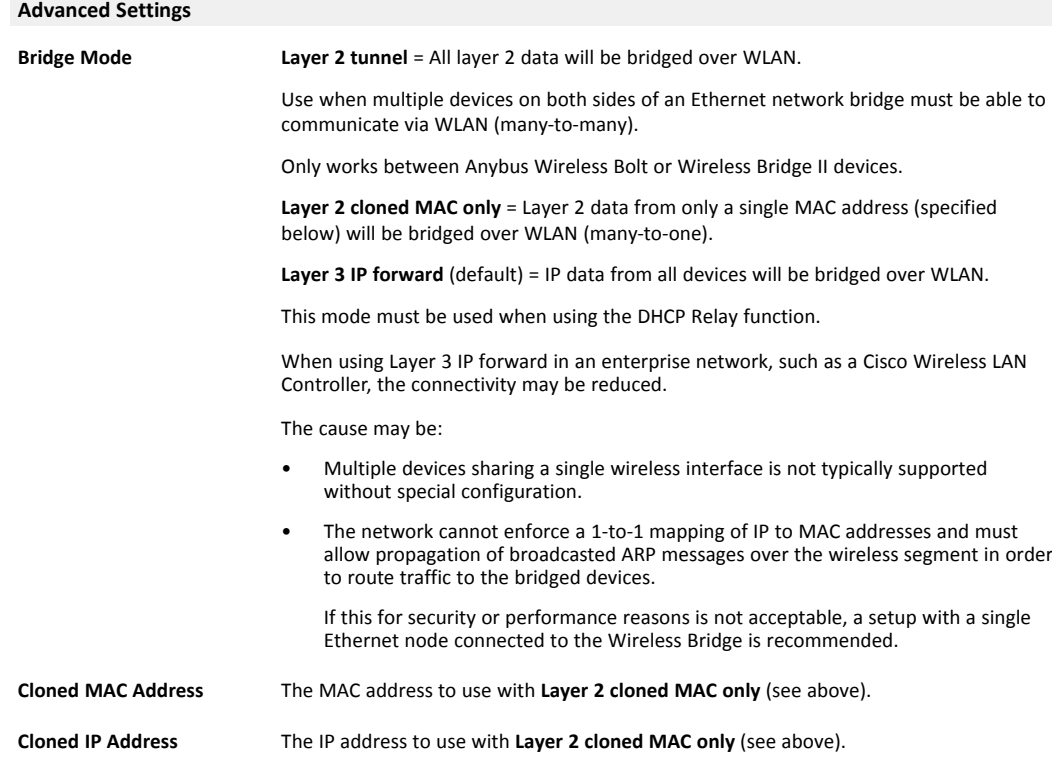

#### **WLAN Roaming**

Anybus Wireless Bolt supports Fast Roaming according to IEEE 802.11r. This enables a WLAN client to roam quicker between WLAN Access Points that have the same SSID and support IEEE 802.11r. Fast Roaming is enabled as default but can be permanently disabled using AT commands.

See the *AT Commands Reference Guide* or the **Help** page in the web interface for more information about how to set up WLAN roaming.

<span id="page-19-0"></span>Which channels are available for WLAN communication is restricted by the regulatory domain where the unit is operating. Anybus Wireless Bolt supports regulatory domain detection according to the IEEE 802.11d specification.

The unit is initially set in *World Mode* which enables only the universally allowed channels in the 2.4 GHz and 5 GHz bands (see the table below). World Mode can be disabled and additional channels added using AT commands. The unit will then search for country information during the scan. If the scan indicates that the unit is operating within either the European (ETSI) or North American (FCC) regulatory domains, the additional channels will be enabled. A new scan will be performed every hour to update the regulatory domain.

If no country information or conflicting information is detected, the unit will revert to World Mode. The unit must then be restarted to update the regulatory domain.

See the *AT Commands Reference Guide* or the **Help** page in the web interface for more information about how to use AT commands.

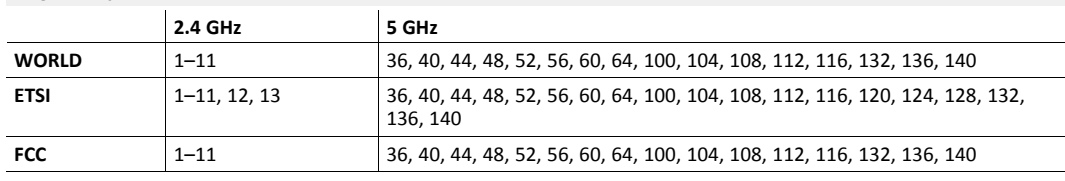

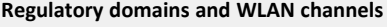

#### **Notes**

- The maximum output power will be reduced on some channels depending on regulatory requirements.
- WLAN communication may take a longer time to establish during startup if World Mode is disabled and additional channels are used.

#### **4.2.5 WLAN Settings - Access Point**

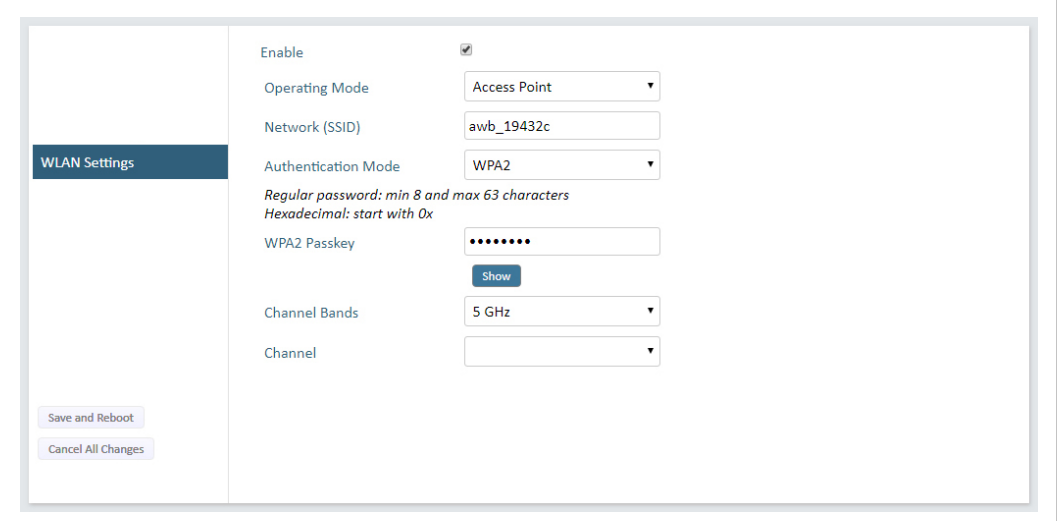

**Fig. 10 WLAN Settings - Access Point**

The following settings are specific for Access Point mode:

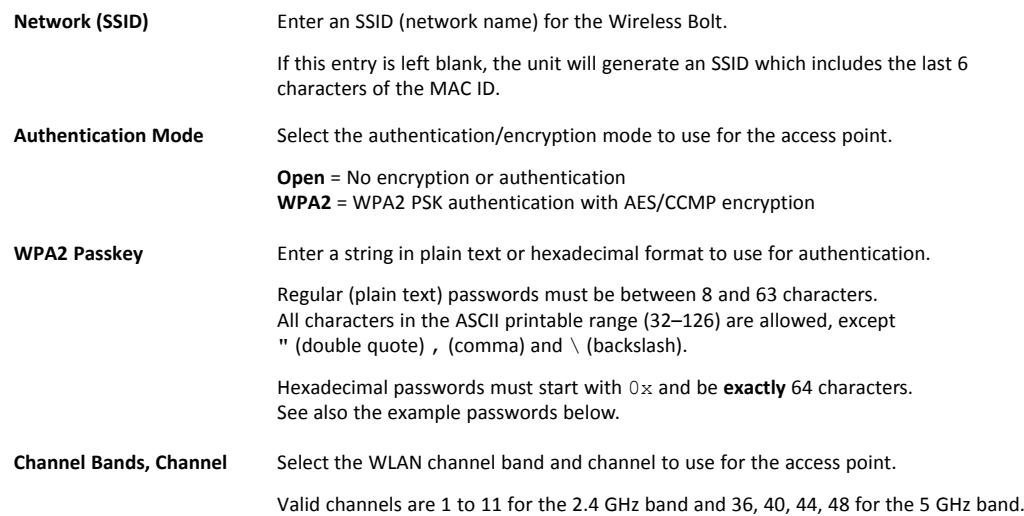

#### **Password examples**

For plain text passwords a combination of upper and lower case letters, numbers, and special characters is recommended.

# Example of a strong plain text password:

uS78\_xpa&43

```
Example of hexadecimal password:
0x000102030405060708090a0b0c0d0e0f101112131415161718191a1b1c1d1e1f
```
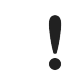

Do not use the example passwords above in a live environment!

# **4.2.6 Bluetooth Settings – General**

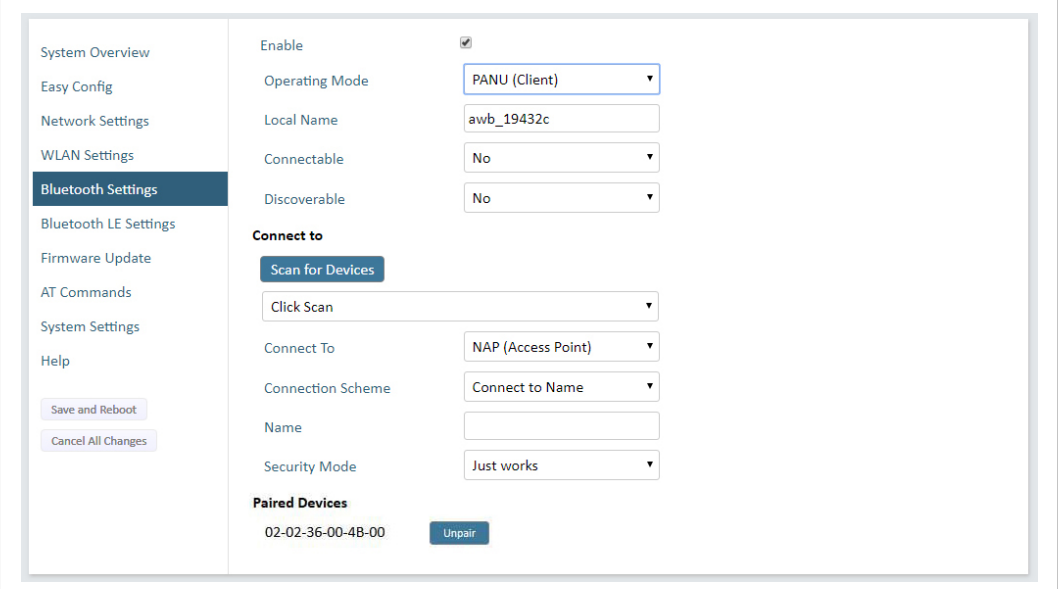

#### **Fig. 11 Bluetooth Settings**

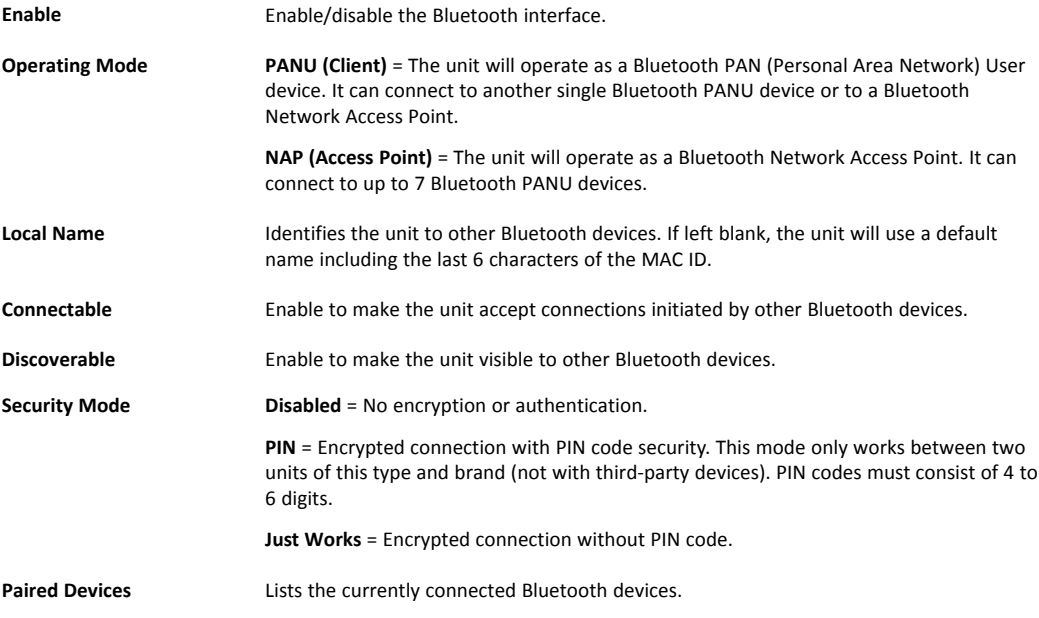

# **4.2.7 Bluetooth Settings – PANU Mode**

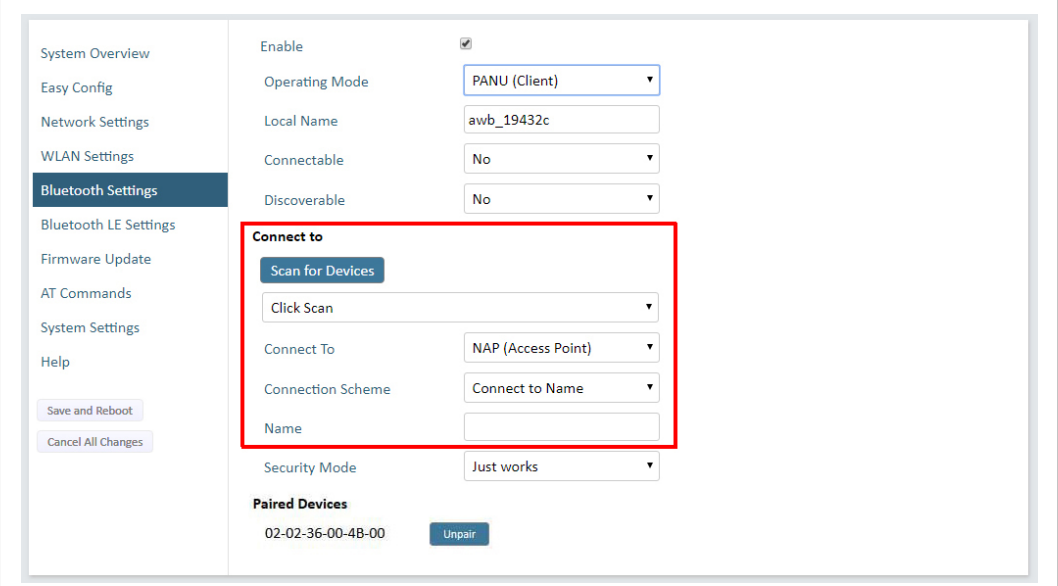

**Fig. 12 Bluetooth Settings – PANU**

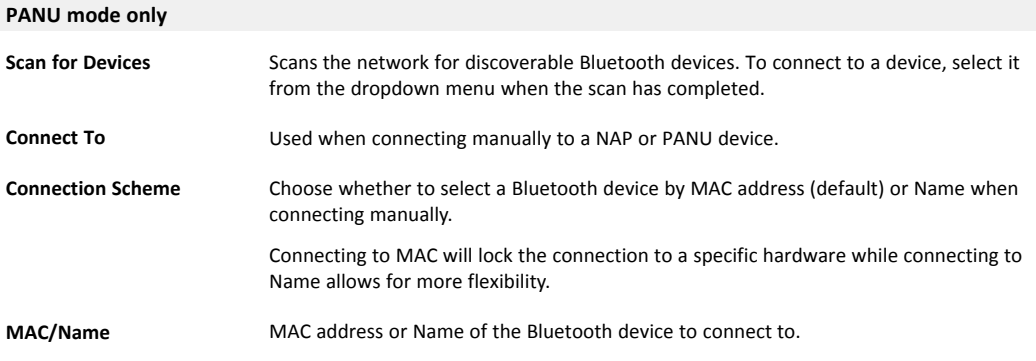

# **4.2.8 Bluetooth Settings – NAP Mode**

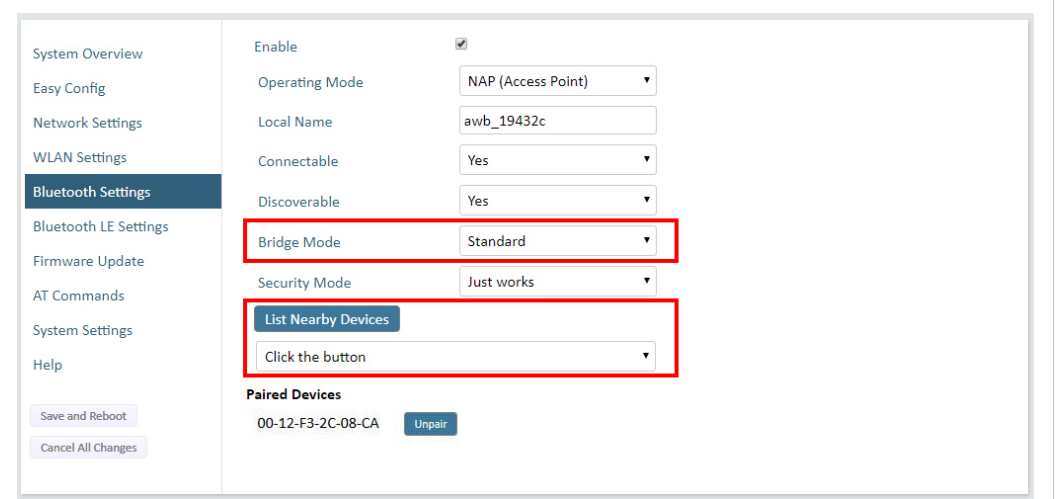

**Fig. 13 Bluetooth settings – NAP**

| NAP mode only              |                                                                                                    |
|----------------------------|----------------------------------------------------------------------------------------------------|
| <b>Bridge Mode</b>         | <b>Standard</b> = Default mode.                                                                                             |
|                            | <b>Layer 3 IP forward</b> = IP data will be bridged over Bluetooth.                                                         |
|                            | This mode must be used when connecting to an Android device over Bluetooth. The<br>network must have an active DHCP server. |
| <b>List Nearby Devices</b> | Scans the network and lists discoverable Bluetooth devices.<br>Pairing cannot be initiated in NAP mode.                     |

# **4.2.9 Bluetooth LE Settings**

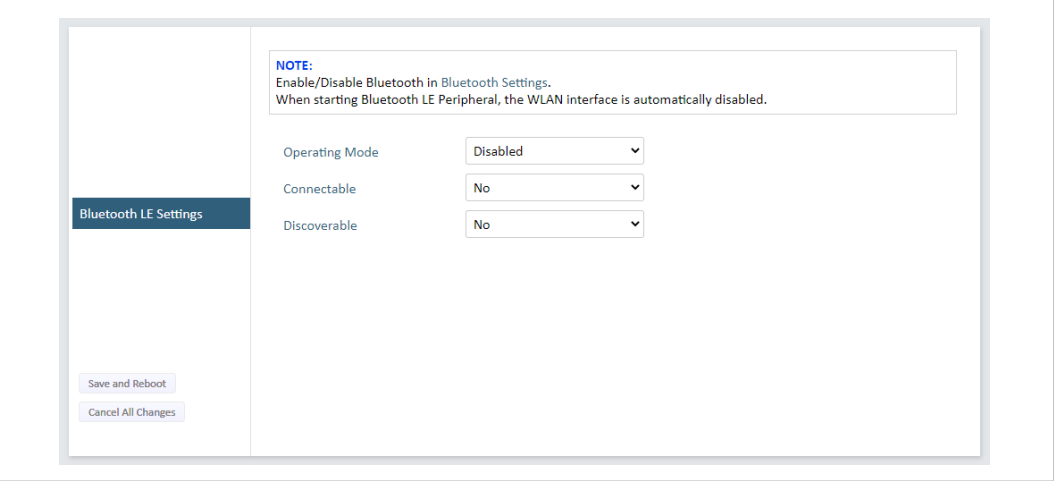

**Fig. 14 Bluetooth LE settings**

| <b>Bluetooth LE Settings</b> |                                                                                                    |
|------------------------------|----------------------------------------------------------------------------------------------------|
| <b>Operating Mode</b>        | <b>Disabled</b> = Bluetooth LE disabled (default)                                                                         |
|                              | <b>Central</b> = Bluetooth LE Central operating mode enabled                                                              |
|                              | <b>Peripheral</b> = Bluetooth LE Peripheral operating mode enabled. This requires that the<br>WLAN interface is disabled. |
| Connectable                  | $No = Connectable$ is disabled (default)                                                                                  |
|                              | <b>Yes</b> = Enables the Wireless Bolt to search, connect and transfer data with another<br>Bluetooth-capable device.     |
| <b>Discoverable</b>          | $No = Discoverable$ is disabled (default)                                                                                 |
|                              | Yes = Enables the Wireless Bolt to pair with another Bluetooth-capable device.                                            |
|                              |                                                                                                    |

Please refer to the *AT Commands Reference Guide* or select **Help** in the main menu for more information about using Bluetooth LE.

 $\mathbf{\Omega}$ *Bluetooth must be enabled on the Bluetooth Settings page to use Bluetooth LE.*

#### **4.2.10 Firmware Update**

To update the firmware in the unit, click on **Browse** to select a downloaded firmware file, then click on **Send** to send it to the unit.

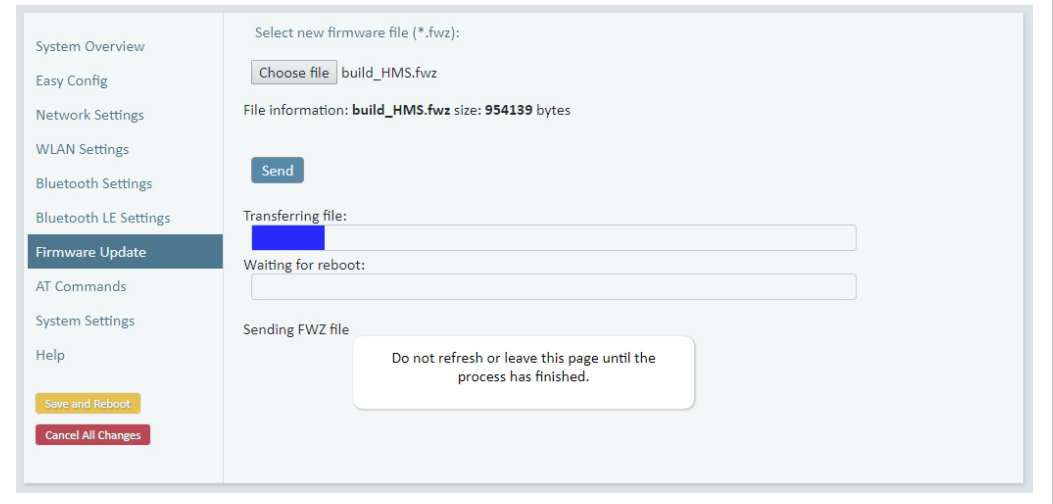

**Fig. 15 Firmware update in progress**

Both progress bars will turn green when the firmware update has been completed. The unit will then reboot automatically.

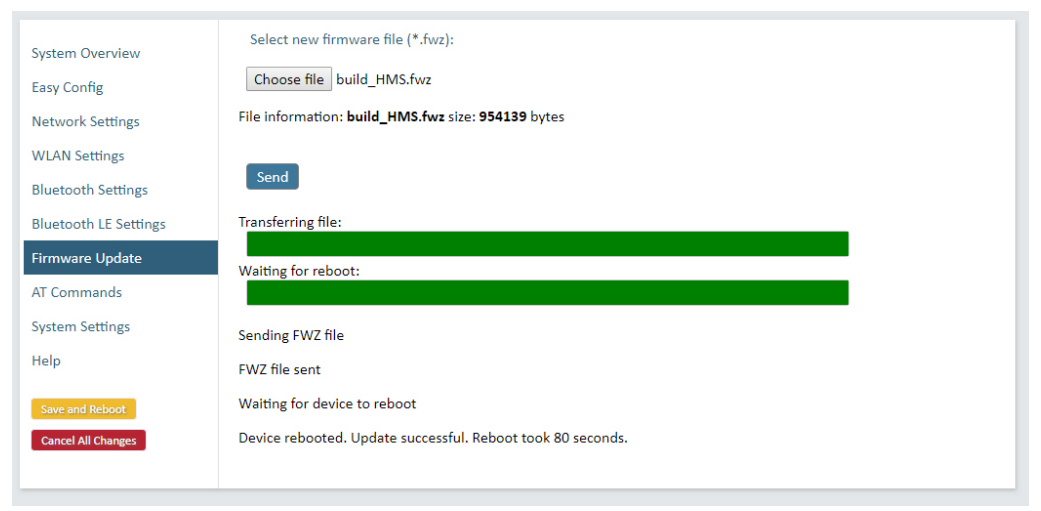

**Fig. 16 Firmware update completed**

Updating the firmware will not change the configuration settings.

#### **4.2.11 AT Commands**

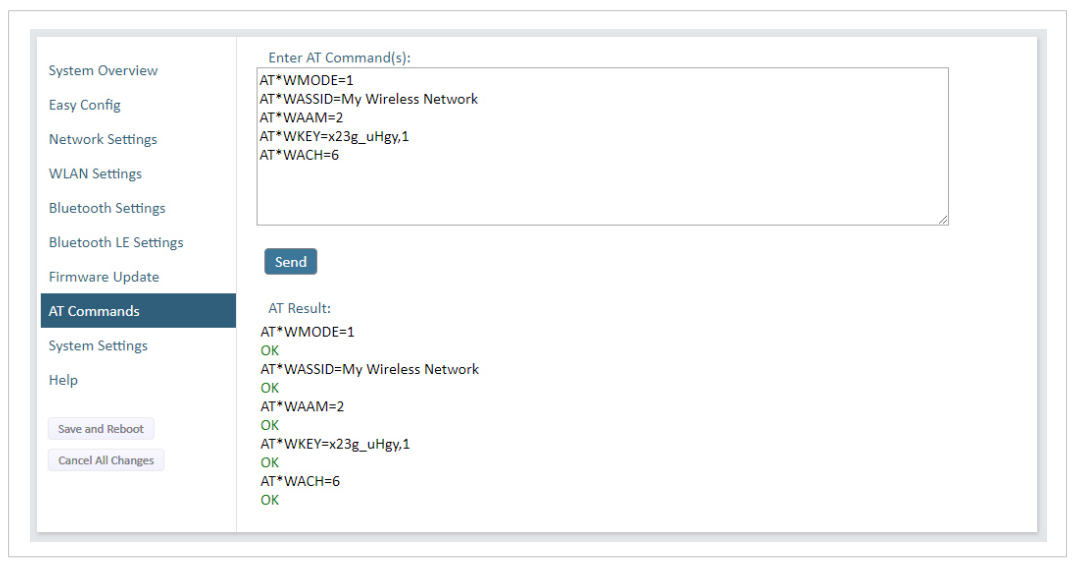

**Fig. 17 AT Commands**

AT commands can be used for setting advanced parameters that are not accessible in the web interface, to read out parameters in text format, and for batch configuration using command scripts.

Enter or paste the commands into the text box, then click on **Send**. The result codes will be displayed below the text box.

Click on **Help** for a complete list of supported AT commands.

### **4.2.12 System Settings**

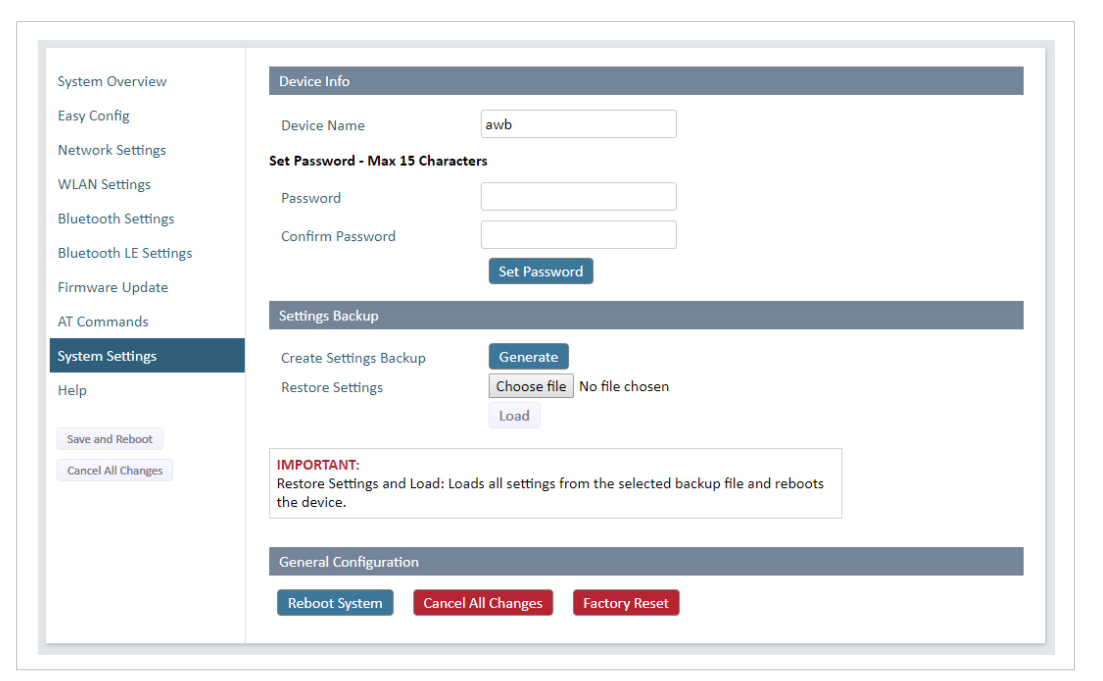

#### **Fig. 18 System Settings**

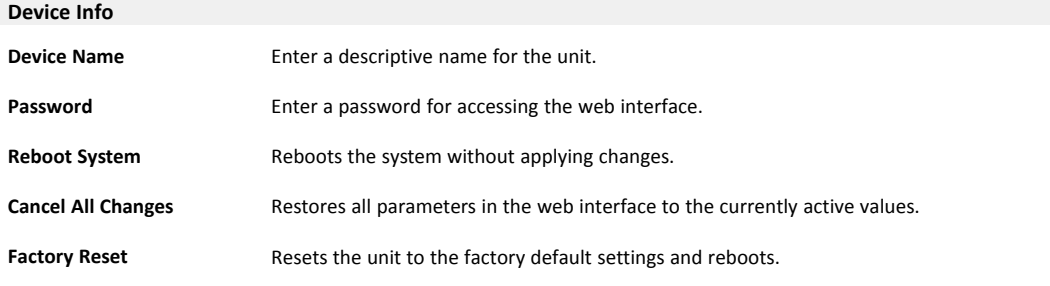

I è

Setting a secure password for the unit is strongly recommended.

#### **Settings Backup**

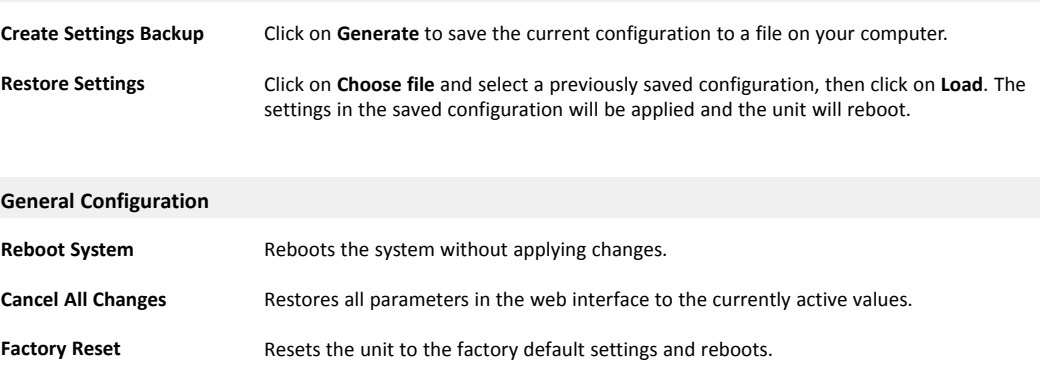

# **4.3 Factory Restore**

<span id="page-28-0"></span>Any one of these actions will restore the factory default settings:

- Clicking on **Factory Restore** on the **System Settings** page
- Executing **Easy Config Mode 2**
- Issuing the AT command **AT&F** and then restarting the unit
- Holding **RESET** pressed for >10 seconds and then releasing it
- Applying voltage to the digital input for >10 seconds

#### **Default Network Settings**

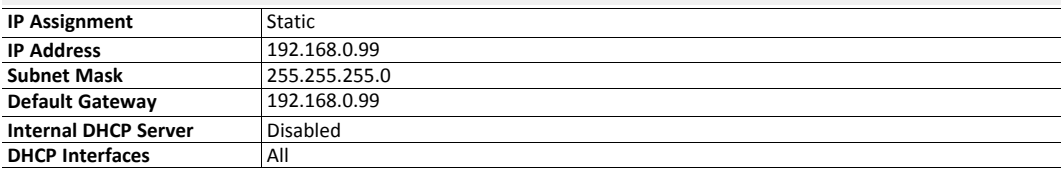

#### **Default WLAN Settings**

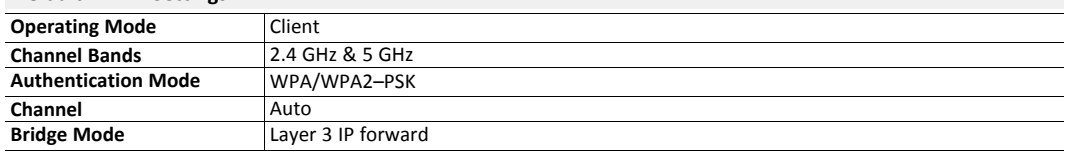

#### **Default Bluetooth Settings**

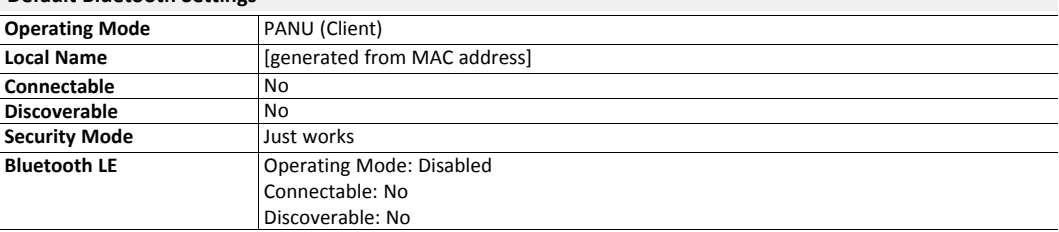

**This page intentionally left blank**

# <span id="page-30-0"></span>**A Configuration Examples**

# **A.1 Ethernet Bridge via WLAN or Bluetooth® (Easy Config)**

<span id="page-30-1"></span>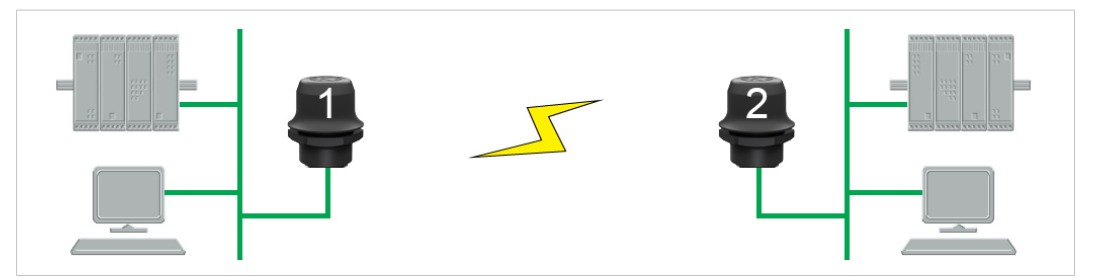

**Fig. 19 Ethernet bridge**

This example describes how to connect two Ethernet network segments via WLAN or Bluetooth using Easy Config.

1. In the web interface of unit 1, activate **Easy Config Mode 4**. This unit will now be discoverable and open for automatic configuration.

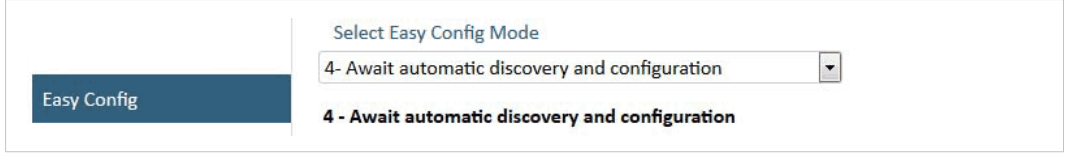

#### **Fig. 20 Easy Config Mode 4**

2. In the web interface of unit 2, activate **Easy Config Mode 5** for WLAN or **6** for Bluetooth. Unit 2 will now discover and configure unit 1 as a client and configure itself as an access point.

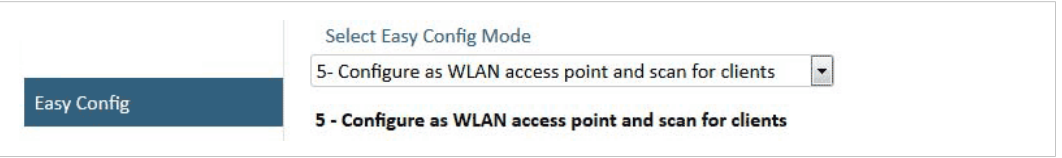

#### **Fig. 21 Easy Config Mode 5**

Unit 1 will be assigned the first free IP address in the same Ethernet subnet as unit 2.

#### **Adding More Devices**

Up to 6 additional clients can be added by repeating the procedure. Each new client will be assigned the next free IP address in the current subnet.

# **A.2 PROFINET networking via Bluetooth®**

#### <span id="page-31-0"></span>**Configuration with Easy Config**

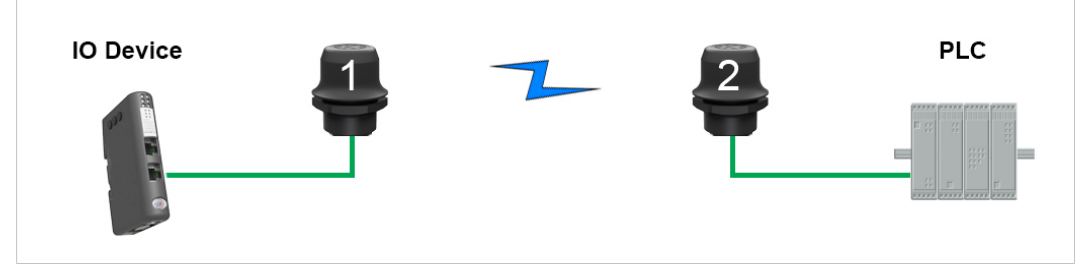

**Fig. 22 PROFINET wireless network**

This example describes how to connect a PROFINET IO device and a PROFINET PLC over Bluetooth using two Wireless Bolts and Easy Config.

The Wireless Bolts will be configured with PROFINET optimization, which means that PROFINET messages will have priority over TCP/IP frames.

See the respective documentation for the IO device and PLC on how to configure them for PROFINET communication.

#### **Configuration**

- 1. Reset both Wireless Bolts to the factory default settings.
- 2. Connect Wireless Bolt 1 to the IO device and Wireless Bolt 2 to the PLC.
- 3. Set Wireless Bolt 1 to Easy Config **Mode 4**.

This unit will now be discoverable and open for automatic configuration.

4. Set Wireless Bolt 2 to Easy Config **Mode 8**

This unit should now automatically discover and configure unit 1 as a Bluetooth client, and configure itself as an access point. Both units will be optimized for PROFINET.

The IO device should now be able to communicate with the PLC as if using a wired connection.

#### **Adding More Devices**

۱

Up to 6 additional clients can be added by repeating the procedure. Each new client will be assigned the next free IP address within the current subnet.

The IO cycle update time for each IO device must be set to  $\geq 64$  ms.

### <span id="page-32-0"></span>**Configuration with Easy Config**

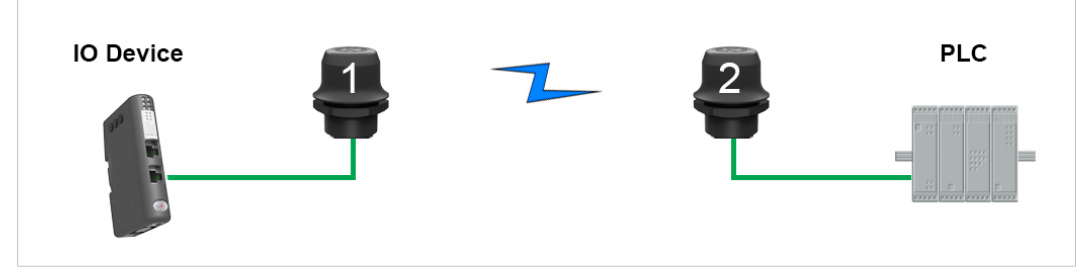

**Fig. 23 EtherNet/IP wireless network**

This example describes how to connect an EtherNet/IP IO device and an EtherNet/IP PLC over Bluetooth using two Wireless Bolts and Easy Config.

See the respective documentation for the IO device and PLC on how to configure them for EtherNet/IP communication.

#### **Configuration**

- 1. Reset both Wireless Bolts to the factory default settings.
- 2. Connect Wireless Bolt 1 to the IO device and Wireless Bolt 2 to the PLC.
- 3. Set Wireless Bolt 1 to Easy Config **Mode 4**.

This unit will now be discoverable and open for automatic configuration.

4. Set Wireless Bolt 2 to Easy Config **Mode 6**

This unit should now automatically discover and configure unit 1 as a Bluetooth client, and configure itself as an access point.

The IO device should now be able to communicate with the PLC as if using a wired connection.

#### **Adding More Devices**

V

Up to 6 additional clients can be added by repeating the procedure. Each new client will be assigned the next free IP address within the current subnet.

The Requested Packet Interval (RPI) for each IO device must be set to  $\geq 64$  ms.

### **A.4 Ethernet network to existing WLAN**

<span id="page-33-0"></span>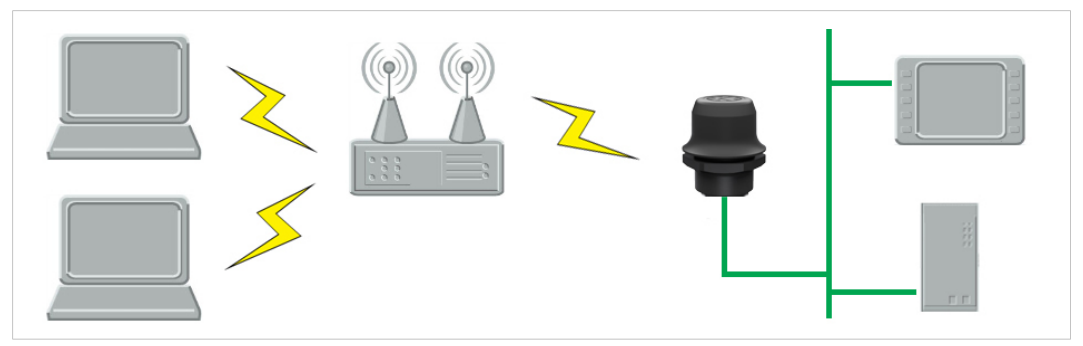

**Fig. 24 Connecting to a WLAN**

#### **Before You Begin**

This example describes how to connect a machine with an internal Ethernet network to an existing WLAN.

This setup allows traffic on network layer 3, but not layer 2. This means that TCP/IP based protocols such as EtherNet/IP, Modbus TCP and BACnet can be used on the WLAN, but not protocols that use layer 2 traffic, such as PROFINET.

When this setup is used in an enterprise network, such as a Cisco Wireless LAN Controller, the connectivity may be reduced.

The cause may be:

- Multiple devices sharing a single wireless interface is not typically supported without special configuration.
- The network cannot enforce a 1-to-1 mapping of IP to MAC addresses and must allow propagation of broadcasted ARP messages over the wireless segment in order to route traffic to the bridged devices.

If this for security or performance reasons is not acceptable, a setup with a single Ethernet node connected to the Wireless Bridge is recommended.

#### **Configuration**

- 1. Reset the Wireless Bolt to the factory default settings.
- 2. In **Network Settings**, configure the IP settings as required by the wireless network.
- 3. If the network uses DHCP, select **DHCP Relay Enabled**.

**Internal DHCP Server** 

**DHCP Relay Enabled** 

#### **WLAN Settings for Small Office/Home Office Network**

If the setup is used in a small office/home office network, follow these steps:

- 1. In **WLAN Settings**, click on **Scan for Networks**.
- 2. When the scan has completed, select the wireless network from the dropdown list.
- 3. If required, select the authentication mode and enter the passkey for the wireless network.

WLAN Bridge Mode must be set to Layer 3 IP forward (the default setting).

4. Click on **Save and Reboot**.

#### **Result**

1

 $\rightarrow$  The Ethernet network should now be able to access the WLAN access point.

#### **WLAN Settings for Enterprise Network**

If the setup is used in an enterprise network, follow these steps:

- 1. In **WLAN Settings**, set **Bridge Mode** to **Layer 2 cloned MAC only**.
- 2. Enter the MAC address of the PLC in the **Cloned MAC Address** field.
- 3. Enter the IP address of the PLC in the **Cloned IP Address** field.
- 4. Click on **Save and Reboot**.

#### **Result**

 $\rightarrow$  The Wireless Bolt will now function as a WLAN interface for the PLC using the MAC address of its Ethernet interface.

# **A.5 Adding single Ethernet node to WLAN**

<span id="page-35-0"></span>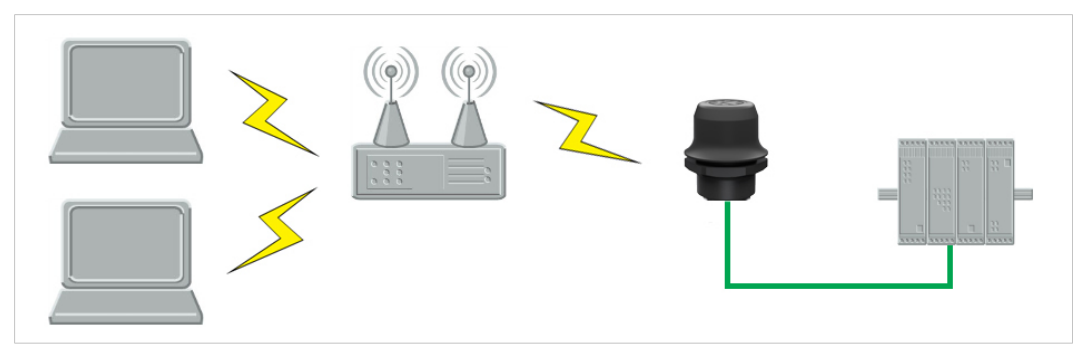

**Fig. 25 Adding WLAN connectivity**

This example shows how to connect a PLC with an Ethernet network interface to an existing WLAN with support for layer 2 and layer 3 traffic. The WLAN interface in the Wireless Bolt will clone the MAC address of the Ethernet interface in the PLC.

Only a single Ethernet node will be able to communicate via a third-party WLAN access point in this setup.

#### **Configuration**

- 1. Reset the Wireless Bolt to the factory default settings.
- 2. In **Network Settings**, configure the IP settings as required by the wireless network.
- 3. In **WLAN Settings**, click on **Scan for Networks**.
- 4. When the scan has completed, select the wireless network from the dropdown list.
- 5. If required, select the authentication mode and enter the passkey for the wireless network.
- 6. Click on **Save and Reboot**.
- 7. Check the **System Overview** page to confirm that the WLAN connection is established before continuing. **DO NOT SKIP THIS STEP!** After the final steps of the configuration procedure the web interface may no longer be accessible from the network without doing a factory reset.
- 8. In **WLAN Settings**, set **Bridge Mode** to **Layer 2 cloned MAC only**.
- 9. Enter the MAC address of the PLC in the **Cloned MAC Address** field.
- 10. Enter the IP address of the PLC in the **Cloned IP Address** field.
- 11. Click on **Save and Reboot**.

The Wireless Bolt will now function as a WLAN interface for the PLC using the MAC address of its Ethernet interface.

### **A.6 Accessing PLC via WLAN from Handheld Device**

<span id="page-36-0"></span>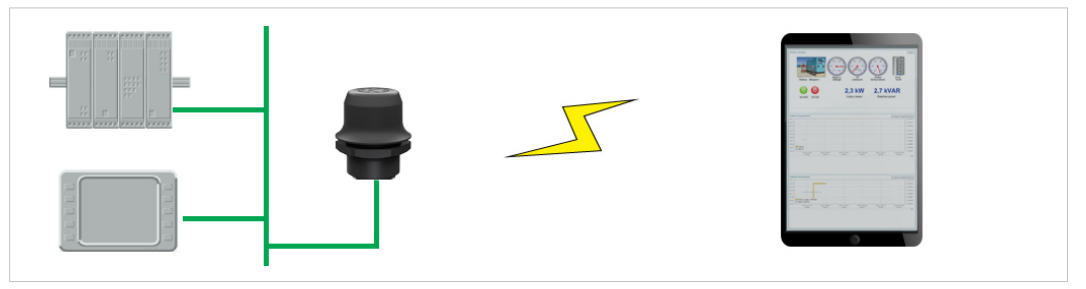

**Fig. 26 Accessing a PLC from a handheld device using WLAN**

This example describes how to use a Wireless Bolt to access the web interface of a PLC on a wired network from a tablet or smartphone which uses DHCP. The Wireless Bolt will function as a WLAN access point.

Please refer to the documentation for the handheld device and PLC on how to configure their respective network settings.

#### **Configuration**

- 1. Reset the Wireless Bolt to the factory default settings.
- 2. In **Network Settings**, configure the IP settings as required:

#### **Option if the wired network uses DHCP:**

a. Select **DHCP Relay Enabled**. The DHCP server on the network will now be able to allocate an IP address to the handheld device.

**Internal DHCP Server** 

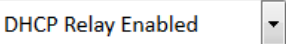

#### **Option if the wired network uses static IP:**

To avoid IP address conflict if a DHCP server is already active on the network, use the **DHCP Interfaces** setting to limit the internal DHCP server to the correct interface.

- a. Select **DHCP Server Enabled**.
- b. Select an interface from the **DHCP Interfaces** dropdown menu.

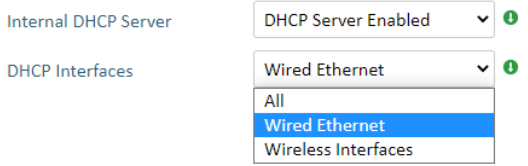

c. Enter a **Start Address** for DHCP addressing. Make sure that the address range does not contain any existing addresses on the network.

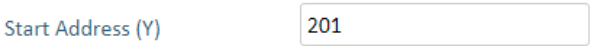

 $\rightarrow$  The Wireless Bolt will now function as a DHCP server and allocate an IP address to the handheld device over WLAN.

3. In **WLAN Settings**, set **Operating Mode** to **Access Point**.

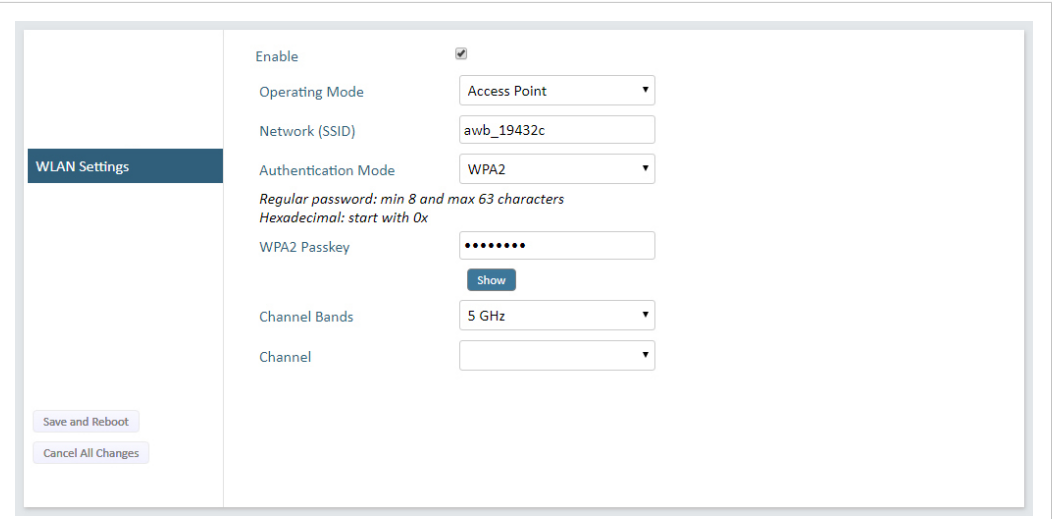

#### **Fig. 27 WLAN Settings**

- 4. Enter a unique **SSID** (network name) for the new wireless network.
- 5. Set **Authentication Mode** to **WPA2** and enter a passkey.
- 6. Select a **Channel band** and a **Channel**.
- 7. Click on **Save and Reboot**.

You should now be able to connect to the SSID of the Wireless Bolt on your handheld device and access the PLC by by entering its IP address in a browser.

# **B Wireless Technology Basics**

<span id="page-38-0"></span>Wireless technology is based on the propagation and reception of electromagnetic waves. These waves respond in different ways in terms of propagation, dispersion, diffraction and reflection depending on their frequency and the medium in which they are travelling.

To enable communication there should optimally be an unobstructed line of sight between the antennas of the devices. However, the so called *Fresnel Zones* should also be kept clear from obstacles, as radio waves reflected from objects within these zones may reach the receiver out of phase, reducing the strength of the original signal (also known as phase cancelling).

Fresnel zones can be thought of as ellipsoid three-dimensional shapes between two wireless devices. The size and shape of the zones depend on the distance between the devices and on the signal wave length. As a rule of thumb, at least 60 % of the first (innermost) Fresnel zone must be free of obstacles to maintain good reception.

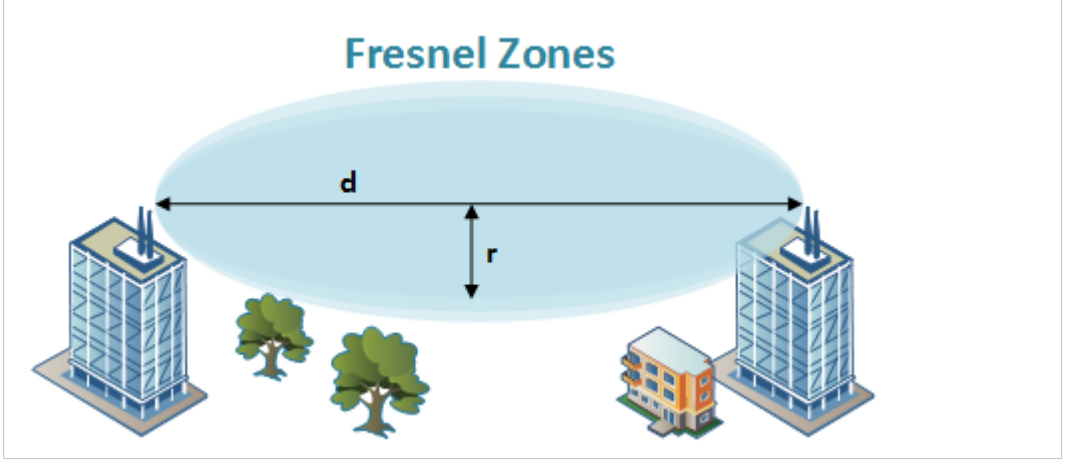

**Fig. 28 Fresnel zones**

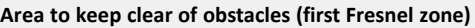

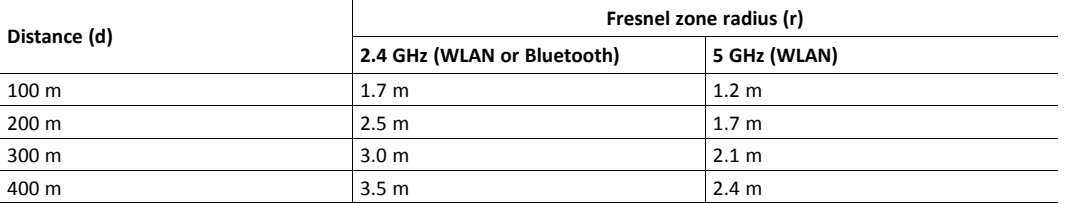

The wireless signal may be adequate even if there are obstacles within the Fresnel zones, as it always depends on the number and size of the obstacles and where they are located. This is especially true indoors, where reflections on metal objects may actually help the propagation of radio waves. To reduce interference and phase cancelling, the transmission power of the unit may in some cases have to be reduced to limit the range.

It is therefore recommended to use a wireless signal analysis tool for determining the optimal placement and configuration of a wireless device.

# **C Radio Antenna Patterns**

<span id="page-39-0"></span>This section presents information about the radio antenna patterns for the Anybus Wireless Bolt.

The diagram scale shows relative RSSI values, where the outer ring represents maximum radio power and is labelled 0 dB. The inner rings represent the increasing attenuation in dB measured in different angles around the Bolt, while maintaining the same distance.

# **C.1 Azimuth (Horizontal) View**

<span id="page-39-1"></span>This diagram shows the horizontal antenna pattern when looking at the Bolt from above, i.e. looking at the top logo from above.

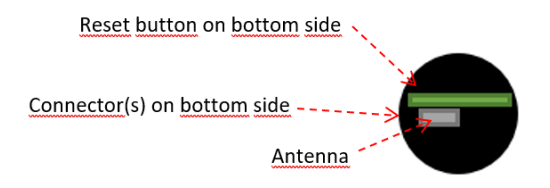

(Bolt viewed from above, looking at the top logo)

Diagram analysis: the diagram displays an omnidirectional antenna gain regarding 2.4 GHz (blue line) which is used for Bluetooth and Wireless LAN 2.4 GHz. However, it also shows that Wireless LAN 5 GHz (orange line) has a limited antenna gain in the approximate directions 105° to 190°, i. e. the 5 GHz range will be limited in this direction.

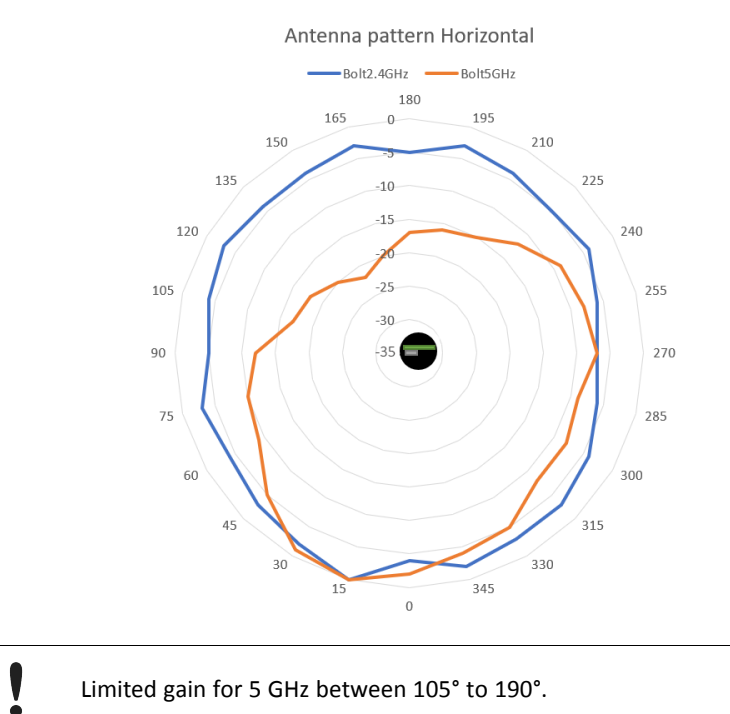

# **C.2 Vertical Views**

<span id="page-40-0"></span>These diagrams show the antenna pattern when looking at the Bolt from the side in two different rotations, 0° and 90°. The Bolt is mounted in a metal cabinet illustrated by the yellow box below the Bolt.

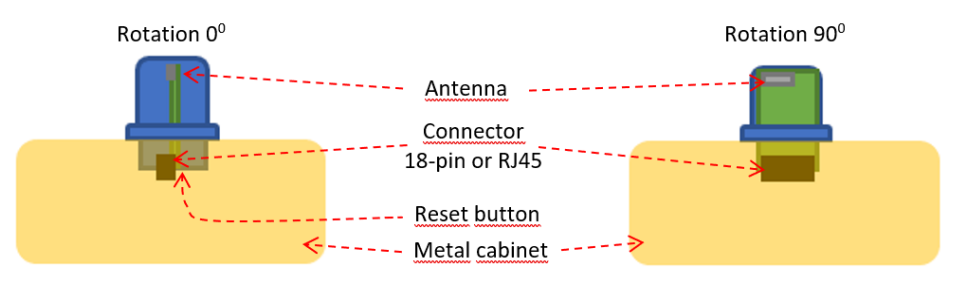

Diagram analysis: The vertical antenna gain is fairly omnidirectional for both frequencies. It is also clear to see that the metal cabinet where the Bolt is mounted will increase the gain "upwards" in reference to the surface where the Bolt is mounted. Thus the gain "downwards" is limited as expected.

#### **C.2.1 Front View – Vertical 0°**

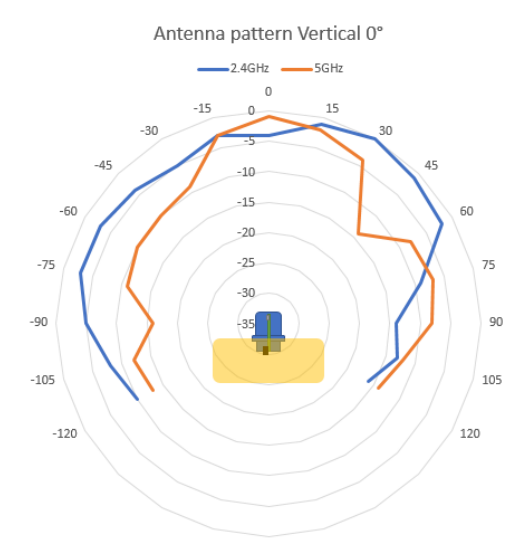

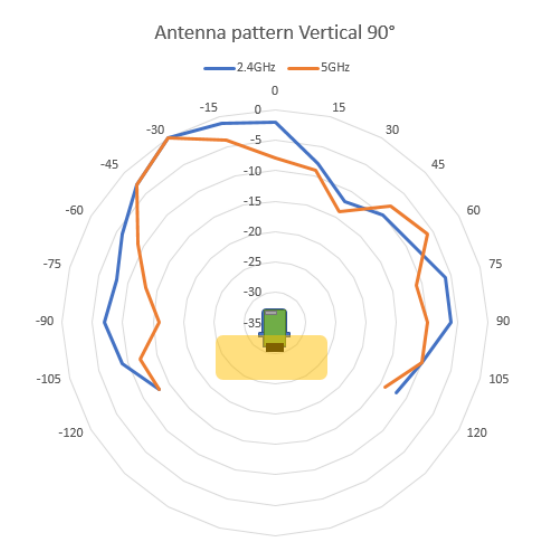

# **C.3 Throughput Diagram**

<span id="page-41-0"></span>This diagram shows how data throughput decreases when distance increases. Note the huge difference between using a backshield to focus the radio energy, and not using a backshield. Using a backshield can greatly increase radio coverage if used correctly.

The diagram covers both the Anybus Wireless Bolt and the Anybus Wireless Bridge when using Wi-Fi (WLAN) 2.4 GHz.

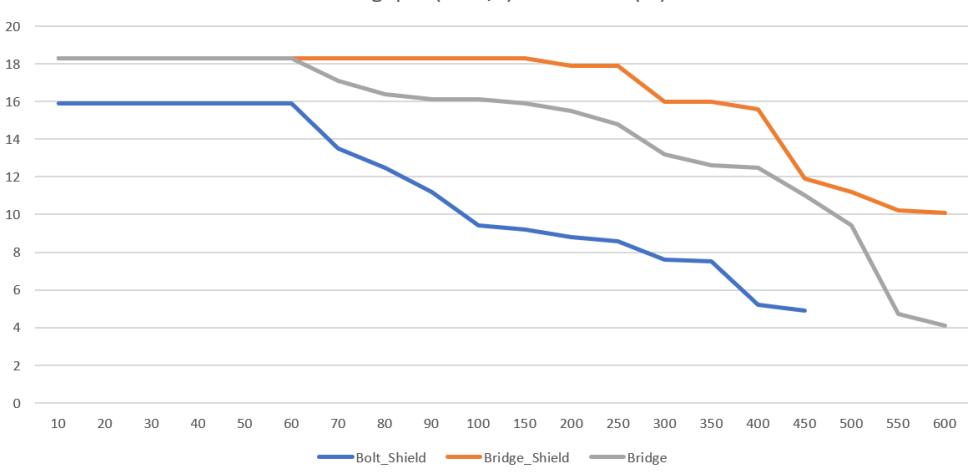

Throughput (Mbit/s) vs Distance (m)

# <span id="page-42-0"></span>**D Technical Data**

# <span id="page-42-1"></span>**D.1 Hardware Specifications**

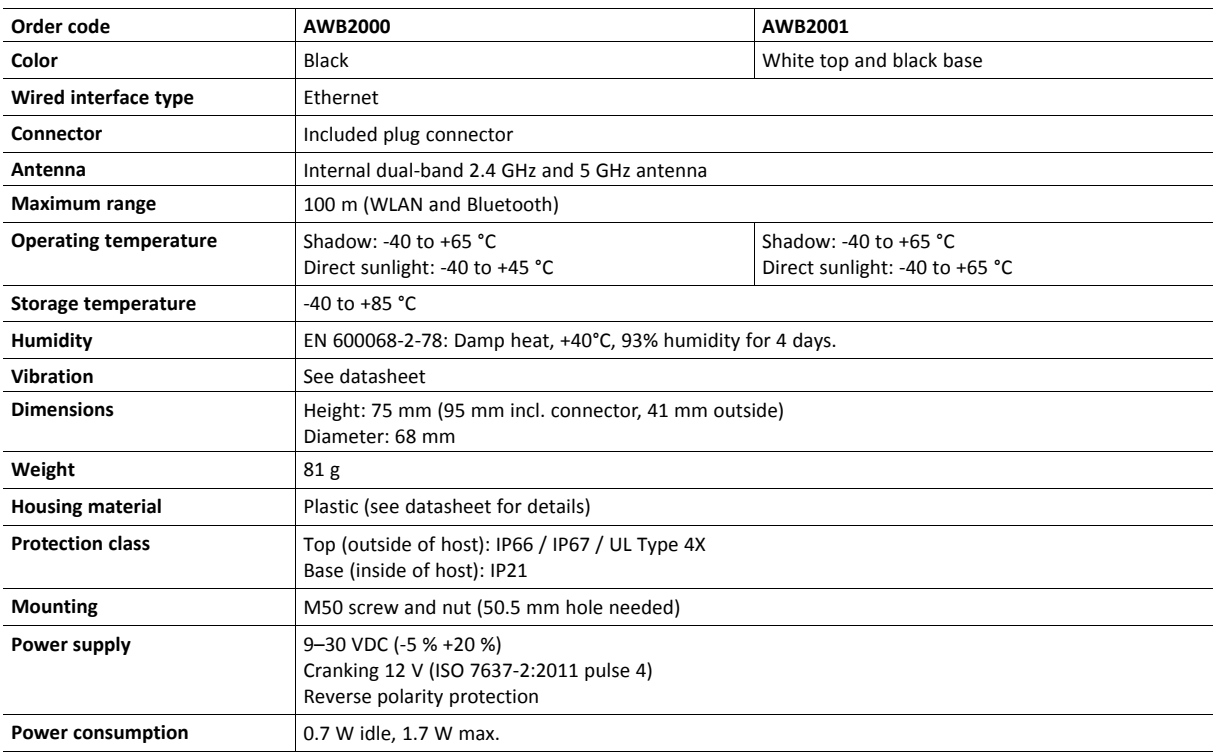

# <span id="page-43-0"></span>**D.2 Communication**

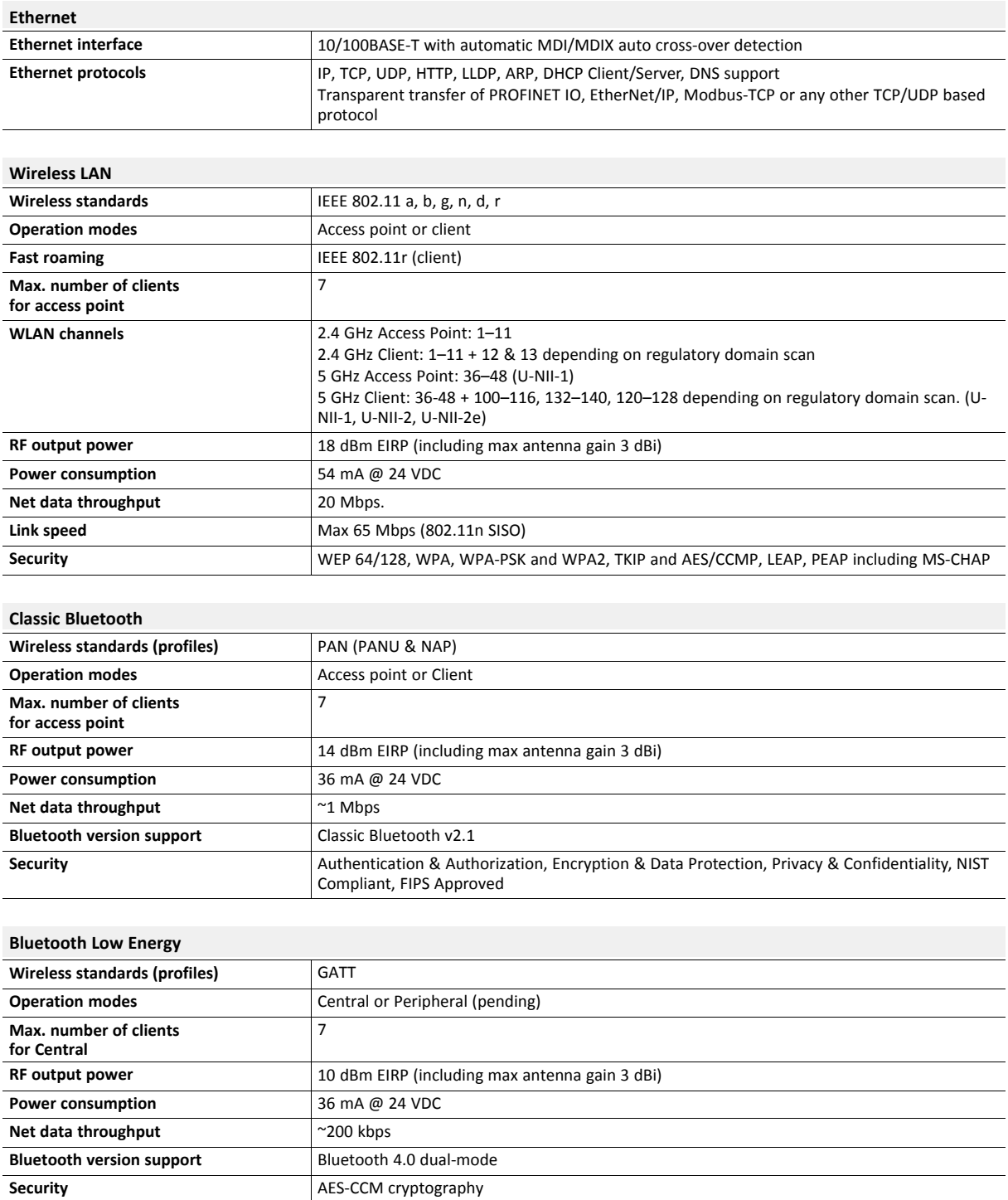

**This page intentionally left blank**